Dissertations, Master's Theses and Master's Reports - Open

Dissertations, Master's Theses and Master's Reports

2012

# Use of manual adaptive remeshing in the mechanical modeling of an intraneural ganglion cyst

Laura M. Roberts Michigan Technological University

Follow this and additional works at: https://digitalcommons.mtu.edu/etds

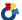

Part of the Mechanical Engineering Commons

Copyright 2012 Laura M. Roberts

#### **Recommended Citation**

Roberts, Laura M., "Use of manual adaptive remeshing in the mechanical modeling of an intraneural ganglion cyst", Master's report, Michigan Technological University, 2012. https://digitalcommons.mtu.edu/etds/565

Follow this and additional works at: https://digitalcommons.mtu.edu/etds

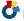

Part of the Mechanical Engineering Commons

# USE OF MANUAL ADAPTIVE REMESHING IN THE MECHANICAL MODELING OF AN INTRANEURAL GANGLION CYST

By Laura M. Roberts

# A REPORT Submitted in partial fulfillment of the requirements for the degree of MASTER OF SCIENCE

Mechanical Engineering

MICHIGAN TECHNOLOGICAL UNIVERSITY 2012

© 2012 Laura M. Roberts

This report, "Use of Manual Adaptive Remeshing in the Mechanical Modeling of an Intraneural Ganglion Cyst," is hereby approved in partial fulfillment of the requirements for the Degree of MASTER OF SCIENCE IN MECHANICAL ENGINEERING.

Mechanical Engineering – Engineering Mechanics

| Signatures:      |                      |
|------------------|----------------------|
| Report Advisor   | Dr. Crogory Odogord  |
|                  | Dr. Gregory Odegard  |
| Department Chair | D. William D. 11     |
|                  | Dr. William Predebon |
| Date             |                      |

# LIST OF FIGURES

| Figure 1.1 Typical Nerve Anatomy                                                                    | 11    |
|----------------------------------------------------------------------------------------------------|-------|
| Figure 1.2 Cross–Section of a Normal Nerve(a) and Nerve Afflicted with IGC (b)                      |       |
| Figure 1.3 Propagation of Cyst (from Normal to Phase III)                                           |       |
| Figure 1.4 MRI of cross section of affected nerve at Fibular Neck                                   |       |
| Figure 1.5 Illustration of Mesh Distortion in Typical Lagrangian Mesh                               |       |
| Figure 1.6 (a) through (f) Steps in Manual Adaptive Remeshing                                       |       |
| Figure 1.7 Mesh Distortion with (a) and Without (b) Manual Adaptive Remeshing                       |       |
| Figure 3.1 Drawing of Histological Section of Sciatic Nerve at Neck of Fibula (Sunderland           |       |
| Ray, 1948)                                                                                          |       |
| Figure 3.2 Cross Section Model of Nerve with Articular Branch Hole                                  |       |
| Figure 5.1: Initial Undeformed Nerve and Cyst Part.                                                 |       |
| Figure 5.2: Job-1.odb First Deformed Part(a) and Remeshed Part (b)                                  |       |
| Figure 5.3 Job-2.odb Second Deformation Results (a) and Remeshed Part (b)                           | 29    |
| Figure 5.4 Part 111 as Orphan Mesh from Third Deformation (a) and Remeshed (b)                      |       |
| Figure 5.5 Part 1111 as Orphan Mesh from 4 <sup>th</sup> Deformation (job-4) (a) and Remeshed (b)   |       |
| Figure 5.6 Part 11111 as Orphan Mesh from 5 <sup>th</sup> Deformation (job-5) (a) and Remeshed (b). |       |
| Figure 5.7 Sixth deformation using 2 MPa Pressure Loading from Job-6                                |       |
| Figure 5.8 Part 111111 (6) as Orphan Mesh from a Rerun of Analysis of Job-6 using a Pres            | ssure |
| Loading of 0.1 MPa (a) and Remeshed (b)                                                             | 32    |
| Figure 5.9 Part 1111111 (7) as Orphan Mesh from 7 <sup>th</sup> Deformation (job-7) (a) and Reme    | shed  |
| (b)                                                                                                 | 32    |
| Figure 5.10 Limiting Aneurysm Deformation                                                           | 33    |
| Figure 5.11 Initial Triangular Mesh FE Model (a) and Final Iteration of Triangular Mesh             | n FE  |
| Model (b)                                                                                           |       |
| Figure 5.12 Cross Sections of Afflicted IGC Nerve MRI (a) and Propagated Cyst in FEM v              | ısing |
| Iterative Triangular Mesh Refinement (b)                                                            | 35    |
| Figure 6.1 Original Geometric Part A (a) and Remeshed Part A (b)                                    | 37    |
| Figure 6.2 New Part B Imported from Deformed Part A.                                                |       |
| Figure 6.3 Geometric Copy of Part B Named Part C (a) and Meshing of Part C (b)                      | 37    |
| Figure 6.4 Initial "Nerve" Part in Geometric Form (a) and Meshed (b)                                |       |
| Figure 6.5 Orphan Mesh Part "NERVE-1" from Job-1 Output Database File (a), Correspon                | _     |
| Geometric Part "GeoDef1" (b), and "GeoDef1" Remeshed (c)                                            |       |
| Figure 6.6 Orphan Mesh Part "GEODEF1-1" from Job-2 Output Database File (a), Correspon              | ding  |
| Geometric Part "GeoDef2" (b) and "GeoDef2" Remeshed (c)                                             |       |
| Figure 6.7 Orphan Mesh Part "GEODEF2-1" from Job-3 Output Database File (a), Correspon              |       |
| Geometric Part "GeoDef3" (b,) and "GeoDef3" Remeshed (c)                                            |       |
| Figure 6.8 Orphan Mesh Part "GEODEF3-1" from Job-4 Output Database File (a), Correspon              | _     |
| Geometric Part "GeoDef4" (b), and "GeoDef4" Remeshed (c)                                            |       |
| Figure 6.9 Orphan Mesh Part "GEODEF4-1" from Job-5 Output Database File (a), Correspon              |       |
| Geometric Part "GeoDef5" (b), and "GeoDef5" Remeshed (c)                                            |       |
| Figure 6.10 Orphan Mesh Part "GEODEF5-1" from Job-6 Output Database File                            |       |
| Corresponding Geometric Part "GeoDef6" (b), and "GeoDef6" Remeshed (c)                              |       |
| Figure 6.11 Orphan Mesh Part "GEODEF6-1" from Job-7 Output Database File                            |       |
| Corresponding Geometric Part "GeoDef7" (b), and "GeoDef7" Remeshed (c)                              |       |
| Figure 6.12 Orphan Mesh Part from Original Job-8 on GeoDef7 using Pressure = 1 MPa                  | 44    |

| Figure 6.13 Orphan Mesh Part "GEODEF7-1" from Reduced Pressure Load in Job-7 Output          |
|----------------------------------------------------------------------------------------------|
| Database File (a), Corresponding Geometric Part "GeoDef8" (b), and "GeoDef8"                 |
| Remeshed (c)                                                                                 |
| Figure 6.14 Orphan Mesh Part "GEODEF8-1," from Job-9 Output Database File (a),               |
| Corresponding Geometric Part "GeoDef9" (b), and "GeoDef9" Remeshed                           |
| (c)45                                                                                        |
| Figure 6.15 Orphan Mesh Part from Original Job-10 on GeoDef9 using Pressure = 0.5 MPa        |
| Figure 6.16 Orphan Mesh Part "GEODEF9-1," from Job-10 Output Database File (a),              |
| Corresponding Geometric Part "GeoDef10" (b), and "GeoDef10" Remeshed (c)46                   |
| Figure 6.17 Resulting Aneurysm from Initial Job-11on GeoDef10 using Pressure Loading of 0.2  |
| MPa46                                                                                        |
| Figure 6.18 Orphan Mesh Part "GEODEF10-1," from Job-11 output database file using a pressure |
| load of 0.1 MPa (a) and Corresponding Geometric Part "GeoDef11" (b)                          |
| Figure 6.19 Orphan Mesh Part "GEODEF11-1," from Job-12 Output Database File (a) and          |
| Corresponding Geometric Part "GeoDef12" (b) and "GeoDef12" Remeshed (c)47                    |
| Figure 6.20 Orphan Mesh Part "GEODEF12-1," from Job-13 Output Database File (a) and          |
| Corresponding Geometric Part "GeoDef13" (b)                                                  |
| Figure 6.21 Initial Geometric FE Model (a) and Final Iteration using a Geometric Model from  |
| Deformed Orphan Mesh (b)                                                                     |
| Figure 6.22 Cross sections of afflicted IGC nerve MRI (a) and Propagated Cyst in FEM using   |
| Geometric Remeshing (b)50                                                                    |
| Figure 6.23 Propagted and Amplified Modeling Errors in Preliminary Testing51                 |

# LIST OF TABLES

| Table 5.1 Table Explaining Iterative Part Names and Associated Jobs | 27 |  |
|---------------------------------------------------------------------|----|--|
| Table 6.1 Table Explaining Iterative Part Names and Associated Jobs | 39 |  |

#### ACKNOWLEDGEMENTS

I would like to firstly thank my advisor Dr. Gregory Odegard for formulating this project and for his support and guidance throughout the process. I would also like to thank my committee members, Dr. Michele Miller, and Dr. Megan Frost for taking the time and effort to serve on my Master's defense committee. I'd particularly like to thank Dr. Miller for her support and patience as I regained confidence as an engineer and through a transition period in my life. I would like to thank Shreehari Elangovan, Ph.D. and Puneet Soman, as my report would be nonexistent without the base they created with their detailed and thorough work on this topic. I am also gracious toward Dr. Robert Spinner for providing the clinical data and concepts for this project, and providing me with a meaningful problem that I could help work toward a solution. I am appreciative toward my research group members for their invaluable discussions and input on this research topic. I would like to thank the many genuinely high quality people I've met at Michigan Tech, who've all kept me company, encouraged me, provided intellectual and emotional thoughts and support, and made this time more than worthwhile. Of these people, I'd like to credit Nate Arnold for encouraging me to bite the bullet and find this project to graduate. I of course must mention my forever supportive parents, who always believe in me and kindly remind me of my good qualities (even when I'm only displaying my bad qualities that I inherited from them). And of course my sister Sara, who's the gorilla in the infamous kitten gorilla analogy, and who has been my official proof reader since 1995.

#### **ABSTRACT**

Intraneural Ganglion Cysts expand within in a nerve, causing neurological deficits in afflicted patients. Modeling the propagation of these cysts, originating in the articular branch and then expanding radially outward, will help prove articular theory, and ultimately allow for more purposeful treatment of this condition. In Finite Element Analysis, traditional Lagrangian meshing methods fail to model the excessive deformation that occurs in the propagation of these cysts. This report explores the method of manual adaptive remeshing as a method to allow for the use of Lagrangian meshing, while circumventing the severe mesh distortions typical of using a Lagrangian mesh with a large deformation. Manual adaptive remeshing is the process of remeshing a deformed meshed part and then reapplying loads in order to achieve a larger deformation than a single mesh can achieve without excessive distortion. The methods of manual adaptive remeshing described in this Master's Report are sufficient in modeling large deformations.

# **TABLE OF CONTENTS**

| LIST OF FIGURES                                                                   | 3       |
|-----------------------------------------------------------------------------------|---------|
| LIST OF TABLES                                                                    | 5       |
| ACKNOWLEDGEMENTS                                                                  | 6       |
| ABSTRACT                                                                          |         |
| 1. Introduction                                                                   |         |
| 1.1 Intraneural Ganglion Cysts                                                    |         |
| 1.1.1 Intraneural Ganglion Cysts in the Common Pereneal Nerve                     |         |
| 1.1.2 Nerve Anatomy and Intraneural Cysts                                         |         |
| 1.1.3 Articular (Synovial) Theory.                                                |         |
| 1.2 Previous Work on the Mechanical Modeling of IGC and Meshing Methods           |         |
| 1.3 Manual Adaptive Remeshing.                                                    |         |
| 2. Objective and Significance                                                     |         |
| 2.1 Objective                                                                     |         |
| 2.2 Significance                                                                  |         |
| 3. Finite Element Model of Affected Nerve Cross Section                           |         |
| 4. Methods                                                                        |         |
| 4.1 Overview of Adaptive Meshing Methods in ABAQUS                                |         |
| 4.2 Manual Adaptive Remeshing Methods                                             |         |
| 4.2.1 Manual Adaptive Remeshing Overview                                          |         |
| 4.2.2 Exporting Deformed Meshes                                                   |         |
| 4.2.3 Orphan Mesh                                                                 |         |
| 4.2.4 Iterative Loading                                                           |         |
| 4.2.5 Converting Orphan Mesh to Geometry                                          |         |
| 5. Using Iterative Triangular Mesh Refinement for Large Deformation in ABAQUS     | 25      |
| 5.1 Overview of Method                                                            |         |
| 5.2 Steps in Method                                                               | 25      |
| 5.3 Results                                                                       | 26      |
| 5.3.1 Results from Iterative Steps.                                               | 26      |
| 5.3.2 Total Strain.                                                               | 33      |
| 5.4 Discussions and Conclusions                                                   | 34      |
| 6. Using Iterative Remeshing by Creating a Geometric Model from a Deformed Orphan | Mesh to |
| Allow for Large Deformation                                                       | 36      |
| 6.1 Overview of Method                                                            | 36      |
| 6.2 Steps in Method                                                               | 37      |
| 6.3 Results                                                                       | 39      |
| 6.3.1 Results from Iterative Steps                                                | 39      |
| 6.3.2 Total Strain.                                                               | 48      |
| 6.4 Discussions and Conclusions                                                   | 49      |
| 7 Conclusions                                                                     | 52      |

| 8. Future Work and Suggestions | 53 |
|--------------------------------|----|
|                                |    |
| 9. References                  | 54 |
| Appendix A                     | 55 |
| Appendix B                     |    |

#### 1 Introduction

#### 1.1 Intraneural Ganglion Cysts

Intraneural Ganglion Cysts (IGC) often occur in the common peroneal nerve (CPN), resulting in muscle weakness, sensory abnormalities, and pain (Elangovan, 2010). The purpose of this study is to investigate methods of manual adaptive meshing using the computational tool of finite element analysis (FEA) that can be used to further explore the pathogenesis of these cysts. This will ultimately allow clinicians to understand how these cysts are formed and propagate, allowing for more effective treatment methods and preventing the spread and reccurance of these cysts.

#### 1.1.1 Intraneural Ganglion Cysts in the Common Peroneal Nerve

Intrneural ganglion cysts (IGC) are the mucinous lesions found within the nerve epineurium, as described in more detail in the typical anatomy of a nerve in the following section. They are most commonly found in the common peroneal nerve (CPN), but can also be found in other nerves near joints producing synovial fluid (Elangovan 2009).

#### 1.1.2 Nerve Anatomy and Intraneural Ganglion Cysts

A typical nerve structure can be seen in Figure 1.1. The nerve is enclosed by the outer epineurim, which is mainly composed of connective tissue (Elangovan 2009). The inner epineurium, composed primarily of loose connective tissue, serves to protect the embedded fascicles. These fascicles are comprised of bundles of axons, which consist of nerve fibers that provide the electrical pathway for communication between the muscles and the brain. As a intraneural ganglion cyst expands radially in the nerve, the weak tissue in the inner epineurum is easily displaced. As a result, the fascicles are compressed, causing a neurological deficit in affected patients as seen in Figure 1.2 (b).

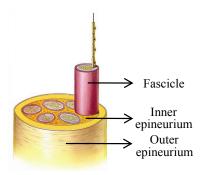

Figure 1.1 Typical Nerve Anatomy (Elangovan 2009)

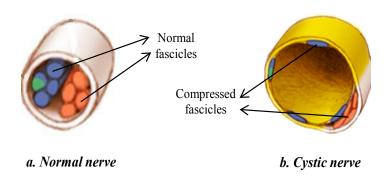

Figure 1.2 Cross–Section of a Normal Nerve (a) and Nerve afflicted with IGC (b) (Elangovan 2009)

#### 1.1.3 Articular (Synovial) Theory

The articular (synovial) theory explains the the pathegenesis of intraneural ganglion cysts. This theory suggests that increased intraarticular forces within a nerve near a joint, stemming from joint fluid production and axial loading, cause the formation and propagation of the intraneural cyst. The intraneural ganglion cyst originates in the articular branch and typically propagates into the common peroneal nerve.

In more detail, the intraneural ganglion cyst originates at the joint-joint capsule interface seen in the normal knee joint in Figure 1.3, where joint fluid is produced. This fluid can then escape through an assumedly preexisting capsular defect and enter the articular branch as a result of increased intraarticular pressure. This pressure can then increase from the continued production

of synovial fluid at the joint, or as a result of the dynamic pressure from the loadings at the joint. If the intraarticular pressure is greater than the resisting exterior forces, the cyst expands and extends in length as a result of the relatively weak neural tissue. Likewise, the cyst can expand into the parent nerves, or smaller branches if there is a blockage (Elangovan 2009). The propagation of the IGC from the articular branch to the sciatic nerve (Phase III) is illustrated in Figure 1.3. The cross sectional strain due to the deformation of the fascicles during IGC growth is greater than 100% (Soman 2011).

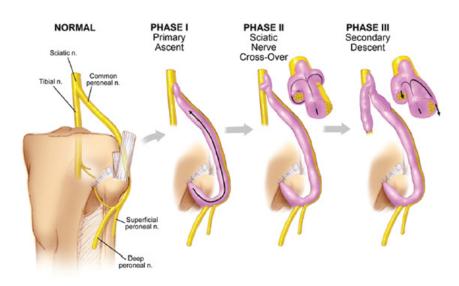

Figure 1.3 Propagation of Cyst (from Normal to Phase III) (Elangovan 2009)

Use of the mechanical modeling suggested in this report can be used to further support the articular theory of intraneural ganglion cyst formation. While this model uses the common peroneal nerve since it is the most commonly affected nerve, the mechanical modeling and resulting explanation at this location can be applied to other nerves. As cross sectional engineering strain in the two-dimensions is expected to be greater than 100%, advanced numerical techniques are required (Soman 2011).

Articular theory is supported by images of Magnetic Resonance Imaging (MRI) cross sections at the fibular neck, which indicate cyst propagation originating at the articular branch (Soman 2011). Resulting finite element model analyses resembling this image further support this theory. An example of an affected nerve can be seen in Figure 1.4, with a developed IGC indicated by the white arrow in the image.

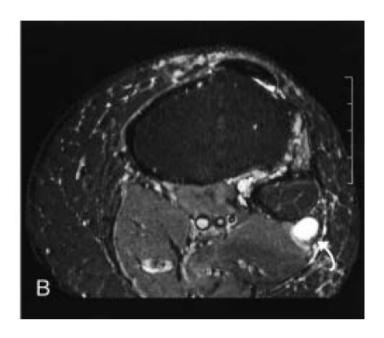

Figure 1.4 MRI of Cross Section of Affected Nerve at Fibular Neck (Soman 2011)

#### 1.2 Previous Work on the Mechanical Modeling of IGC and Meshing Methods

Soman's recent thesis included a literature review of large deformation using finite element methods (FEM) (Soman 2011). Several points in Soman's work are particularly pertinent to the work in this report. Firstly, it was found that typical Lagrangian FEA methods only allows for a 19% engineering strain before the mesh is insufficient (2011). Additionally, the advantages and disadvantages of using Lagrangian and Eulerian Meshes to model ganglian cyst propagation in the CPN were also explored in Soman's work. In the Lagrangian mesh, the material coordinates of the nodes move with the material, and likewise the material moves along with the mesh.

Unfortunately, since mesh and material move together, if large deformation occurs in the material, the mesh also encounters large deformation, and the mesh is therefore distorted severely.

Advantageously, boundary nodes remain on boundaries, making boundary conditions and loads easier to apply. However, Lagrangian meshes are ill suited for large deformation problems, such as the large deformation that occurs in the formation of the IGC, as large mesh distortion occurs with the large deformation. Figure 1.5 illustrates such deformation.

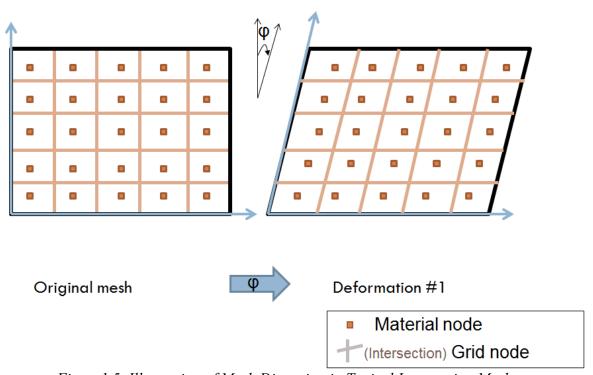

Figure 1.5 Illustration of Mesh Distortion in Typical Lagrangian Mesh

Furthermore, Soman's work explored two two-dimensional meshing methods: Element Free Galerkin Method, a meshless method, and Eulerian Meshing, which uses a fixed background mesh. These methods resulted in engineering strains of 8.60 and 6.82 (or true strains of 2.26 and 2.06), respectively. For two-dimensional methods, Elangovan's work assumed local material

failure instead of extensive hyperelastic deformation, since traditional FEA methods only allowed for maximum of 19% engineering strain (2010).

#### 1.3 Manual Adaptive Remeshing

One method unexplored in the modeling of the intraneural ganglion cyst propagation is the use of manual adaptive remeshing. Finite element modeling programs, specifically ABAQUS, are equipped with adaptive meshing tools. These tools appear to be ineffective for this application when modeling a deformation having an engineering strain greater than 100%. Alternatively, manual adaptive remeshing has potential as a method to bypass the severe mesh distortions associated with large deformations, allowing Lagrangian meshing to feasibly be used in large deformation applications. It should be noted that ABAQUS refers to manual adaptive remeshing as the process of manually modifying adaptive meshing tools (Dassault Systèmes, 2009, (3)). However, in the context of this report, manual adaptive remeshing is described as follows.

Manual adaptive remeshing is the process of remeshing a deformed part in a Lagrangian meshed part and then reapplying loads in order to achieve a larger deformation than a single mesh can achieve without excessive mesh distortion. The basic concept of manual adaptive remeshing is an iterative process described in the following steps.

- 1. Create Lagrangian mesh on part (Figure 1.6 (a)).
- 2. Deform part and mesh such that mesh is not excessively distorted. As discussed, in Lagrangian meshes, the material moves along with the mesh (Figure 1.6 (b)).
- 3. Remove mesh and remesh part (Figure 1.6 (c)).
- 4. Apply new loads and boundary conditions on remeshed, deformed part.
- 5. Repeat Steps 2 through 4 until desired deformation and strain are reached (Figure 1.6 (d), (e), and (f)).

The final deformation will not be a result of the of the summation of the loads from all of the iterations since the nerve material is not linearly elastic, but for simplicity and functionality is modeled so. The final total deformation of the intraneural ganglion cyst is of primary concern, while the pressures causing the deformation are secondary. The steps in manual adaptive remeshing are displayed graphically as follows in Figures 1.6 (a) through (f).

- (a) Original Meshed Part
- (b) Deformed Mesh
- (c) Remeshed Part (First Remeshing)
- (d) Deformed, Remeshed Part (Second Deformation)
- (e) Remeshed Part (Second Remeshing)
- (f) Deformed, Remeshed Part (Third Deformation)

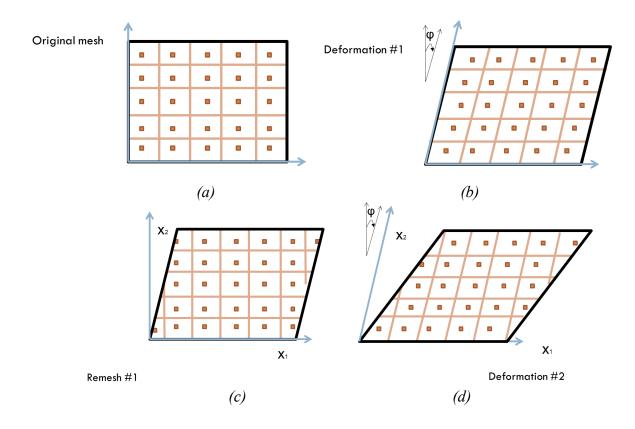

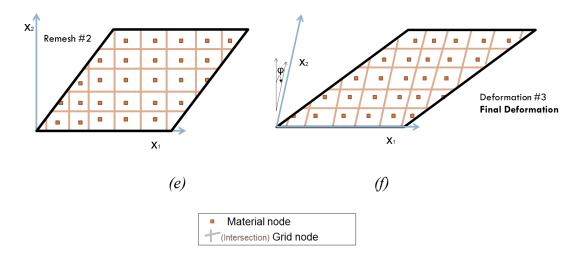

Figure 1.6 (a) through (f) Steps in Manual Adaptive Remeshing

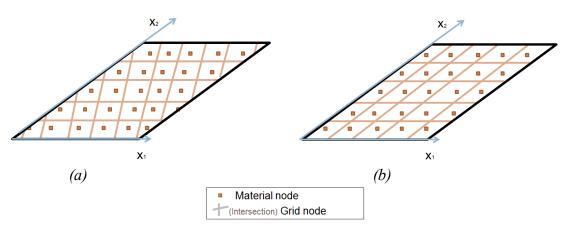

Figure 1.7 Mesh distortion (a) with and (b) without Manual Adaptive Remeshing

Figure 1.7 illustrates the final comparison of relatively undistorted mesh (a) with use of manual adaptive remeshing and a highly distorted mesh (b) with typical Lagrangian meshing and large strains.

# 2. Objective and Significance

## 2.1 Objective

The objective of the research in this report is to explore and to devise methods of manual adaptive remeshing using FEA and then evalutate their abilities to simulate the path of cyst propagation in the two-dimensional cross section of the common peroneal nerve.

## 2.2 Significance

This work will give the opportunity for more accurate and appropriate modeling of IGC propagation and its associated high deformation. This can lead to a better understanding of the pathogenesis of IGC and ultimately lead to improved treatments based on more accurate understanding.

#### 3. Finite Element Model of Affected Nerve Cross Section

This report focuses on a two-dimensional model, which can simulate the evolution of an intraneural ganglion cyst in a nerve cross section, particularly the common peroneal nerve, with results that can be applied to other nerves. The finite element model of the affected CPN cross section was created by importing a sketch from Puneet Soman's work (2011), which was based on the real geometry and experimental data of the CPN at the fibular neck in Elangovan's work (2010). The finite element model used in this report is a two-dimensional planar shell using plane stress elements. The articular branch is modeled as a hole, with the rest of the CPN modeled as a homogeneous continuum. As described previously in articular theory, it is assumed that the intraarticular pressures in the articular branch account for the cyst propagation. Therefore, in this model, an internal radially outward pressure is applied in the hole. The purpose of this pressure is to model the propagation of the cyst, originating in the articular branch and growing from normal to Phase III. The articular branch is located from a drawing of the histological section of the sciatic nerve at neck of fibula created by Sunderland and Ray seen in Figure 3.1 (Sutherland and Ray, 1948). Additionally, the diameter of the cyst is taken to be 0.18 mm, consistent with data from clinicians (Soman 2011). The cross section model with dimensions is seen in Figure 3.2.

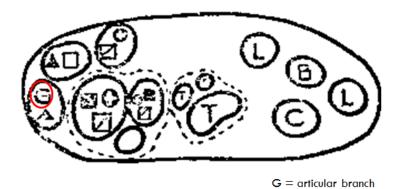

Figure 3.1 Drawing of Histological Section of Sciatic Nerve at Neck of Fibula (Sunderland and Ray, 1948)

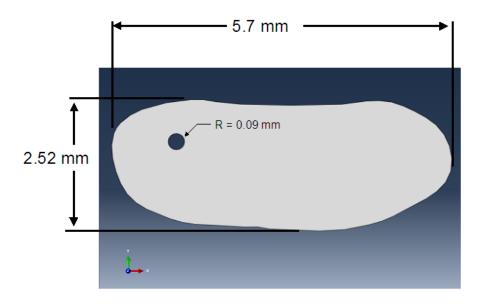

Figure 3.2 Cross Section Model of Nerve with Articular Branch Hole

Similarly, the model used in this report carries over the assumptions from Soman's model. For modeling simplicity, a homogenous material is used for the entire area instead of individual fascicles and surrounding epineurium. The material is assumed to be linear elastic, which helps model the most important parameter of strain, even though in reality the materials in the CPN are anisotropic and nonlinear. The chosen material is that of the nerves of the carotid artery, which is similar to the CPN. This corresponds with a compressible linear elastic material with a module of elasticity of 4.6 MPa and Poisson's ratio of 0.3. In reality, the nerve is an incompressible hyperelastic material that is anisotropic and nonlinear. However, since the primary object of this finite element model is to be able to mechanically model the strain, and not stresses, the material models are of lower importance. The choice of compressible, linear, elastic, isostropic material model allows for modeling simplicity with the ability to still achieve the model's goal of strain.

It should be noted that the location of the cyst is placed farther away from the edge of the nerve than indicated in Figure 3.1. The location of the articular branch is located by the rough

sketch in Figure 3.1, which does not appear to be a highly precise representation of location. With this said, the exact location of the cyst in the model is not crucial. Additionally, placing the cyst closer to the center of the nerve allows for greater expansion of the cyst overall, which will allow this model to further explore the various methods of manual adaptive remeshing.

#### 4. Methods

#### 4.1 Overview of Adaptive Meshing Methods in ABAQUS

ABAQUS offers several methods to alleviate problems with meshing during an analysis. These methods are called adaptive meshing methods. Adaptivity refers to these adaptive processes that ABAQUS uses to adapt a mesh to meet the needs of a particular analysis. The three types of adaptive meshing techniques included in ABAQUS 6.9 include Abitrary Lagrangian Eulerian adaptive meshing, adaptive remeshing, and map-to-map solution meshing (Dassault Systèmes, 2009, (1)).

Arbitrary Lagrangian Eulerian (ALE) adaptive meshing is a method that smoothes a single mesh throughout a step in order to control mesh distortion (Dassault Systèmes, 2009, (1)). A single mesh is inappropriate for strains greater than 100% as in the IGC as this would lead to large distortions to the mesh (Elangovan 2010).

Adaptive remeshing is an automatic remeshing between runs in ABAQUS that improves accuracy using multiple meshes, but does not help mitigate mesh distortion. It is therefore inappropriate for this large deformation analysis (Dassault Systèmes, 2009, (1)).

Of these automatic remeshing methods, mesh-to-mesh solution mapping appears to be the most appropriate for this application and is similar to the manual adaptive meshing explored in this report. Mesh-to-mesh mapping is a method using multiple meshes to reduce mesh distortion. It automatically interpolates variables from the old mesh to a new mesh between steps.

Discontinuities will occur in the solution, and an additional step is required to address this discontinuity (Dassault Systèmes, 2009, (1)). This option does not appear to be suitable due to the errors and discontinuities that will occur, but may be explored further outside the context of this report.

In summary, as these automatic adaptive meshing methods are deemed inappropriate for modeling of the IGC, manual adaptive remeshing methods are explored.

#### 4.2 Manual Adaptive Remeshing Methods

#### 4.2.1 Manual Adaptive Remeshing Overview

ABAQUS/CAE User's Manual refers to "Manual Adaptive Remeshing" as manually editing or manipulating the meshes using the adaptive meshing tools available in ABAQUS (Dassault Systèmes, 2009, (3)). In this report, manual adaptive remeshing refers to manually remeshing without use of tools in ABAQUS. In this context, manual adaptive remeshing has promise as a method to bypass the severe mesh distortions associated with large deformations, allowing Lagrangian meshing to feasibly be used in large deformation applications. Manual adaptive remeshing is the process of remeshing a deformed meshed Lagrangian part and then reapplying loads and boundary conditions in order to achieve a larger deformation than a single mesh can achieve without excessive mesh distortion or errors.

#### **4.2.2 Exporting Deformed Meshes**

Without programing, the deformed, post-analysis part can only accessed though the \*.odb (output database) files or exported from the visualization screen. A deformed mesh can be exported from the visualization screen as a \*.vrml or \*.3dxml file, which can be opened and viewed, but not be easily converted into other geometry file types, such as part files.

#### 4.2.3 Orphan Mesh

Deformed parts can easily be imported as a part back into ABAQUS. However, this imported part is in the form of an orphan mesh, which means that it contains no geometry and is dependent on its deformed mesh. This is done by running the analysis (in the form of a job in ABAQUS) and then importing the deformed orphan mesh from the .odb file associated with that job. There is no

geometry with an orphan mesh, so the mesh cannot be removed from the part. Therefore, the mesh cannot be removed or altered without also removing or altering the part. This mesh can be manually redrawn within ABAQUS, but that would be both tedious and create nonuniform meshes. If a triangular mesh is used, the orphan mesh can be modified by changing the lengths of element edges, removing some of the distortion in the meshes. This method is explained in further detail in Section 5 *Using Iterative Triangular Mesh Refinement for Large Deformation in ABAQUS*. Detailed instructions on how to import a deformed orphan mesh from an output database file can be found in both Appendix A and Appendix B.

#### 4.2.4 Iterative Loading

Iterative loading is used in this report by applying loads and boundary conditions, running an analysis, then importing a deformed mesh, reapplying loads and boundary conditions, and repeating these steps. It appears that iterative loading allows for greater deformation without meshing distortion than a single equivilant larger load, but does not allow for the deformation required to model the IGC. As a result, it is neccessary for some form of remeshing within these iterations.

#### 4.2.5 Converting Orphan Mesh to Geometry

Python is the computing language used by ABAQUS. The python command "Part2DGeomFrom2Dmesh" converts a 2-D mesh to a 2-D part with geometry (Dassault Systèmes, 2009, (2)). This command allows ABAQUS to extract 2-D geometry from orphan mesh, which contains no geometry, and creates a new meshless geometric part. This option is explained in greater detail in Section 6 *Using Iterative Remeshing by Creating a Geometric Model from a Deformed Orphan Mesh to Allow for Large Deformation in Abaqus*.

#### 5. Using Iterative Triangular Mesh Refinement for Large Deformation in ABAQUS

#### 5.1 Overview of Method

In ABAQUS 6.9, if a planar, triangular mesh is used, the mesh can be refined to have a specified global element size, even for an orphan mesh without geometry. This refinement is not available for quandrangular meshes. Triangular meshes are unstructured and cannot be used with subdividing, edgeloops, and smoothing. Triangular meshing is therefore used with free meshing. The element type used in this case is a 2-D triangular mesh, CPS3, a 3 node linear plane stress element. Therefore, it is possible to iteratively deform a part, import the deformed part from the output database (\*.odb file), refine the mesh without removing the mesh, and redeform the mesh, repeating these steps until the desired deformation is obtained. During each analysis step, if excessive deformation occurs, it is necessary to repeat the analysis step using a lower pressure applied to the cyst. Likewise, the user must use his judgement and increase the load if more deformation can occur without mesh distortion. In a similar fashion, user discretion must be applied to select an appropriate mesh size and locations of the fixed node set.

#### **5.2 Steps in Method**

While detailed intructions are provided in Appendix A for use in future work, a summary of these steps is included as follows.

Basic Steps in Using Iterative Triangular Mesh Refinement for Large Deformation ABAOUS 6.9

- 1. Create two dimensional part as described in Section 3 using a sketch of the CPN.
  - Create appropriate material properties, section properties, analysis steps, and instances as described previously. Mesh part using element type CPS3.
- 1. Run job and import deformed \*.odb file from job.
- 2. Delete extra sets created in orphan mesh.
- 3. Refine Mesh.
  - Select Mesh>Edit
  - Select Refinement for the Category and Set Size for the Method.

- Select a new mesh size. In this case, 0.1 was used.
- Select Remesh for the method. Remesh part.
- 4. Edit node set and surface.

Since the mesh has been altered, the node set and surface are no longer valid and must be edited.

- Edit node set and select two nodes on the right hand edge of the part.
- Edit surface set and select element surface of cyst.
- 5. Section assignment
  - *Make section assignment of nerve material to new part in its entirety.*
- 6. Instance
  - *Create a new instance on new part.*
- 7. Edit Boundary Conditions and Loads with appropriate instances.
  - Instances must be selected from current part for both fixed boundary condition and loads.
  - Loads may need to be decreased if deformation is too great.
- 8. Create a new job.
  - Run job.
- 9. Repeat steps 2 through 9 from the iterative steps until desired deformation is achieved.

#### 5.3 Results

#### **5.3.1 Results from Iterative Steps**

The following images seen in Figures 5.1-5.11 show the results of the iterative process of importing an orphan mesh, refining meshing, reapplying loads, and creating a new deformed mesh. The model used is described in Section 3 and 5.1. A pressure loading of 2 MPa was used until deformation was too great in Job-7, part named, "Part 1111111." At this point, a pressure loading of 0.1 MPa was used in the analysis step. The mesh element size in each step was set at 0.1 mm. It should be noted that in this report, a job output database file (job-#.odb) and resulting orphan mesh are both used in Figures 5.2-5.10, with the deformed job visualization shown in light green and the orphan mesh part shown in dark green. The naming procedure was used for the parts and explanation of associated analysis jobs is described in Table 5.1.

*Table 5.1 Table Explaining Iterative Part Names and Associated Jobs* 

| Part Name    | Job Name Using Part | Extracted from which *.odb file |
|--------------|---------------------|---------------------------------|
| Nerve        | Job-1               | N/a (created from part)         |
| Part 1       | Job-2               | Orphan mesh from Job-1.odb      |
| Part 11      | Job-3               | Orphan mesh from Job-2.odb      |
| Part 111     | Job-4               | Orphan mesh from Job-3.odb      |
| Part 1111    | Job-5               | Orphan mesh from Job-4.odb      |
| Part 11111   | Job-6               | Orphan mesh from Job-5.odb      |
| Part 111111  | Job-7               | Orphan mesh from Job-6.odb      |
| Part 1111111 | Job-8               | Orphan mesh from Job-7.odb      |

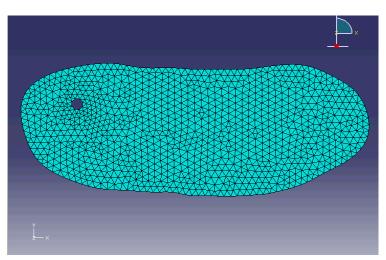

Figure 5.1: Initial Undeformed Nerve and Cyst Part

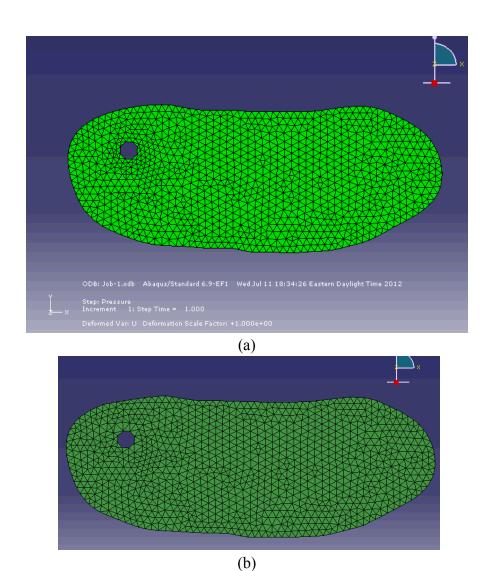

Figure 5.2: Job-1.odb First Deformed Part(a) and Remeshed Part (b)

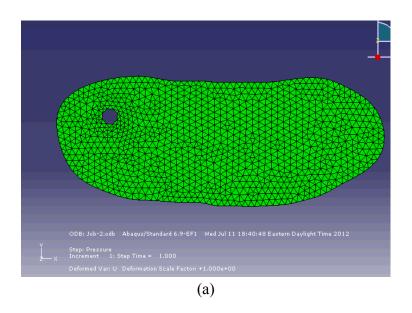

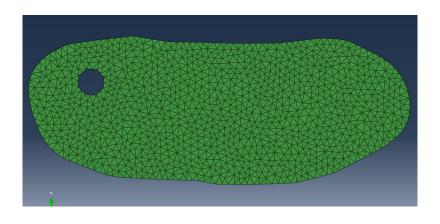

(b)
Figure 5.3 Job-2.odb Second Deformation Results (a) and Remeshed Part (b)

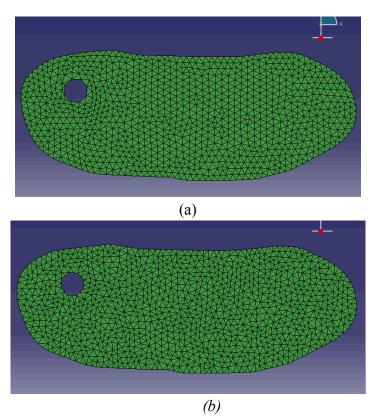

Figure 5.4 Part 111 as Orphan Mesh from Third Deformation (a) and Remeshed (b)

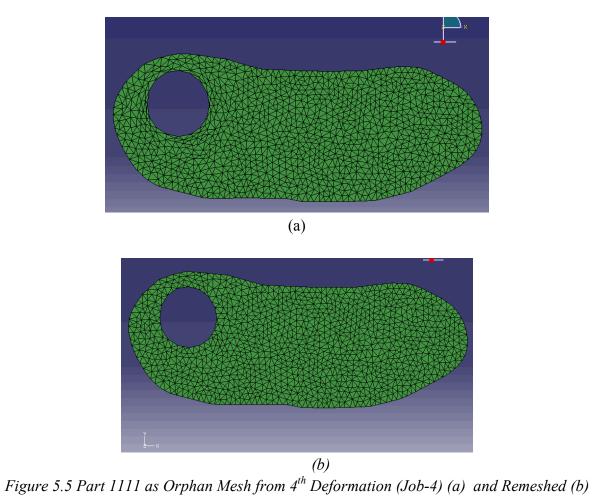

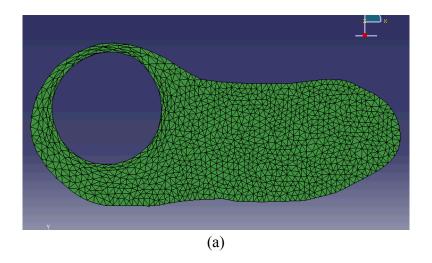

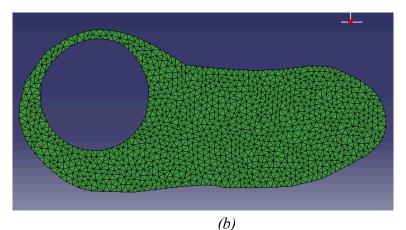

(b)
Figure 5.6 Part 11111 as Orphan Mesh from 5<sup>th</sup> Deformation (Job-5) (a) and Remeshed (b)

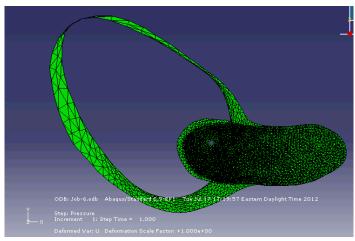

Figure 5.7 Sixth Deformation using 2 MPa Pressure Loading from Job-6

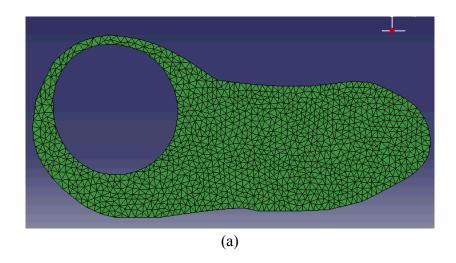

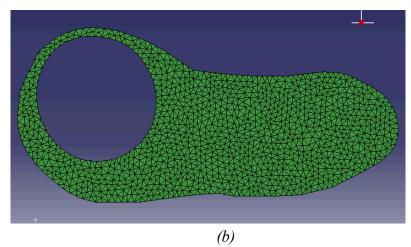

Figure 5.8 Part 111111 (6) as Orphan Mesh from a Rerun of Analysis of Job-6 using a Pressure Loading of 0.1 MPa (a) and Remeshed (b)

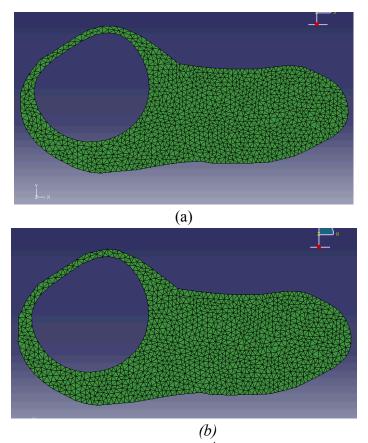

(b)
Figure 5.9 Part 1111111 (7) as Orphan Mesh from 7<sup>th</sup> Deformation (Job-7) (a) and Remeshed (b)

The seventh deformation from Figure 5.9 is considered the limit in this analysis as even small applied pressures, such as 0.1 MPa in Job-8 as seen in Figure 5.10, still caused deformation similar to an aneurysm. This limit is further discussed in Section 5.4.

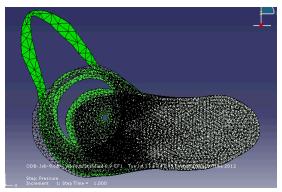

Figure 5.10 Limiting Aneurysm Deformation

#### 5.3.2 Total Strain

The final deformed cyst can be approximated as an ellipse. Using the query tool, it was found that the approximate vertical length of the cyst, the major diameter, is 2.34 mm and the horizontal length of the cyst, the minor diameter, is 2.30 mm. This results in an approximate circumference of 7.28 mm. Additionally, the initial undeformed cyst was drawn with a cross sectional radius of 0.09 mm, meaning the initial circumference of the cyst is 0.5655 mm. True strain is often measured for large strains, and the equation for this strain caused by the cyst propagation in the nerve cross section is given by Equation 5.1.

Strain = 
$$ln(C_d/C)$$
 Equation 5.1

Where

 $C_d$  = Circumference of the deformed cyst

C = Circumference of the cyst before deformation

Strain = ln(7.28mm/0.5655mm) = 2.56

Therefore, the true strain obtained using manual adaptive remeshing is 2.56.

#### 5.4 Discussions and Conclusions

This method of Using Iterative Triangular Mesh Refinement for Large Deformation in ABAQUS proves to be an effective and simple method of modeling the propagation of an IGC. The initial model and final propagation are shown in Figure 5.11.

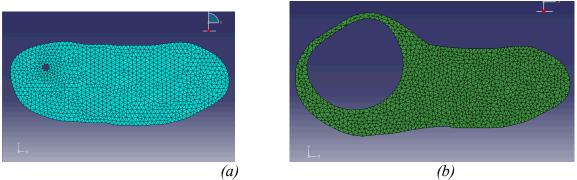

Figure 5.11 Initial Triangular Mesh FE Model (a) and Final Iteration of Triangular Mesh FE Model (b)

However, this method can only be used with triangular elements, and therefore only with a free mesh and not with a structured mesh, which may be desired for the nerve cross section geometry. User discretion must be used to decide the allowable pressure per iterative step and the appropriate mesh size to be used per step. A 2.56 true strain was obtained using this method over seven iterations, which is greater than the true strain of 2.26 and 2.06 achieved in Soman's previous work of a meshless method and Eulerian method, respectively. A comparison with the desired final shape in an IGC afflicted nerve MRI (a) and the final deformation of in the FEM using Iterative Triangular Mesh Refinement (b) is shown in Figure 5.12. Similarities can be seen between these images, particularly in the left hand side of the FEM model and the white cyst depicted in the MRI, apparent in the ballooning cyst encased by a fine strip of nerve material. It is presumed that more realistic constraints based on the actual geometry of the knee anatomy would lead to a final deformed shape more consistent with the MRI. Additionally, more iterations using much smaller pressure loadings and finer mesh size would presumably lead to greater expansion of the cyst with

a thinner section of nerve material outlining the cyst on the right side of the model. A limit is described in Section 5.3.1, being the approximate final deformation given the current model without further refinement, as this final deformation acheives the goal of this report of a method exploration. However, these improvements are not within the scope of this report as the ultimate intent of this research is to explore this method as an option.

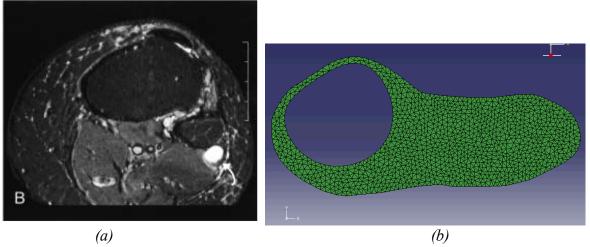

Figure 5.12 Cross sections of Afflicted IGC Nerve MRI (a) and Propagated Cyst in FEM using Iterative Triangular Mesh Refinement (b)

# 6. Using Iterative Remeshing by Creating a Geometric Model from a Deformed Orphan Mesh to Allow for Large Deformation

#### 6.1 Overview of Method

This method of manual adaptive remeshing in ABAQUS uses the command "Part2DGeomFrom2Dmesh" to create a new geometric part from a deformed orphan mesh part imported from an output database from a previous analysis job. This method can be used with any two-dimensional planar element as a method to abstract geometry from an otherwise geometry-free orphan mesh imported as a deformed part from the output database file. The element type used in this case is CPS4R, a 4-node bilinear plane stress quadrilateral, reduced integration, hourglass control element, which is the standard plane stress element in two-dimensions in ABAQUS 6.9. Using this command, it is possible to iteratively allow for large deformation using the following steps: apply a load and boundary conditions and deform a part, import this deformed part as an orphan mesh from the output database file, create a new geometric part without any mesh from the deformed orphan mesh, remesh this part and apply loads and boundary conditions, and repeat this process. During each analysis step, if excessive deformation occurs, it will be necessary to repeat the analysis step using a lower pressure applied to the cyst. Likewise, the user must use his judgment and can increase the load if more deformation can occur without mesh distortion. User discretion is required to select appropriate mesh size and locations of the fixed node set. An overview of this overall procedure type is explained in Figures 6.1-6.3. In Figure 6.1, Geometric Part A is shown (a) and then remeshed (b). A pressure loading is applied in the cyst in Part A and the deformed imported orphan mesh is new Part B in Figure 6.2. A geometric copy of Part B is made and named Part C in Figure 6.3 (a). Finally, Part C is remeshed in Figure 6.3 (b) and this process is repeated.

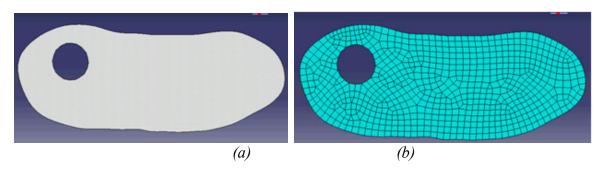

Figure 6.1 Original Geometric Part A (a) and Remeshed Part A (b)

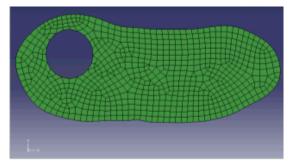

Figure 6.2 New Part B imported from deformed Part A

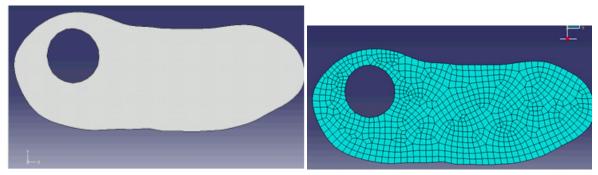

Figure 6.3 Geometric copy of Part B named Part C (a) and Meshing of Part C (b)

## **6.2** Steps in Method

While detailed intructions are provided in Appendix B for use in future work, a summary of these steps is included as follows:

<u>Basic Steps in Using Iterative Remeshing By Creating a Geometric Model from an Orphan Mesh</u> to Allow for Large Deformation in ABAQUS 6.9

#### 1. Create a Part

• Create a two dimensional planar part using a sketch of the CPN and cyst with radius of 0.09 mm.

- *Create a geometric node set for fixed points and surface for pressure loads.*
- Create appropriate material properties material properties, section properties, analysis steps, and instances as described in Section 3.
- Mesh part using any 2D plane stress element, in this case element CPS4R was used.
- 2. Run job and import deformed \*.odb file from job.
- 3. Create 2D Geometry from Orphan Mesh Part
  - *Click on the command window at the bottom of the screen.*
  - *Type the following in the command line:*

NewPart=mdb.models['Model-1'].parts['NERVE-1']
GeoDef1=mdb.models['Model-1'].Part2DGeomFrom2DMesh(name =
'GeoDef1',part=NewPart,featureAngle=0)

Where "Model-1" is the name of the model, "NERVE-1" is the name of the orphan meshed part, and "GeoDefl" is the name of the new geometric part being created from the meshed part.

- 4. Use new geometric part to create a new analysis.
  - Create a new cyst surface on the cyst hole.
  - Seed and Mesh Part
  - Add Section Assignment
  - Create New Instance on new part
  - Edit Region for Load to Fixed Node Set for New Part
  - Edit Region for Load to Cyst Surface for GeoDef1
  - Create new job and submit job.
- 5. Repeat Steps 3 and 4 until desired deformation is reached.
  - In this process, it is important to select appropriate instances and parts when importing \*.odb files and applying loads and boundary conditions to parts.
  - Rough rules for deformation per step included a maximum cyst diameter increase of 50% and a minimum of 3 elements per section thickness.

## 6.3 Results

## **6.3.1 Results from Iterative Steps**

The following images are seen in Figures 6.4-6.21 show the results of the iterative process described in Sections 6.1 and 6.2. The convention for naming parts used in this report is as follows. The orphan mesh of the deformed part from the output database file (\*.odb) is automatically saved as the part name in capital letters plus a "-1." Using the script described previously, in this report each geometric part extracted from the orphan mesh is named GeoDef1, GeoDef2, etc. The naming procedure was used for the parts and explanation of associated analysis jobs is described in Table 6.1. The images from all of these geometric parts and some examples of the deformed meshes and orphan meshes are shown in Figures 6.4 through 6.20.

Table 6.1 Table Explaining Iterative Part Names and Associated Jobs

| Geometric | Job Name on   | Load       | Global  | Corresponding          |
|-----------|---------------|------------|---------|------------------------|
| Part Name | part creating | Applied in | Element | <b>Deformed Orphan</b> |
|           | orphan mesh   | Job        | Size of | Mesh Part from         |
|           | part          | Analysis   | Mesh    | *.odb file             |
| Nerve     | Job -1        | 1.0 MPa    | 0.1 mm  | NERVE-1                |
| GeoDef1   | Job-2         | 1.0 MPa    | 0.1 mm  | GEODEF1-1              |
| GeoDef2   | Job-3         | 1.0 MPa    | 0.05 mm | GEODEF2-1              |
| GeoDef3   | Job-4         | 1.0 MPa    | 0.05 mm | GEODEF3-1              |
| GeoDef4   | Job-5         | 1.0 MPa    | 0.05 mm | GEODEF4-1              |
| GeoDef5   | Job-6         | 1.0 MPa    | 0.05 mm | GEODEF5-1              |
| GeoDef6   | Job-7         | 1.0 MPa    | 0.05 mm | GEODEF6-1              |
| GeoDef7   | Job-8         | 0.5 MPa    | 0.05 mm | GEODEF7-1              |
| GeoDef8   | Job-9         | 0.5 MPa    | 0.05 mm | GEODEF8-1              |
| GeoDef9   | Job-10        | 0.5 MPa    | 0.05 mm | GEODEF9-1              |
| GeoDef10  | Job-11        | 0.2 MPa    | 0.05 mm | GEODEF10-1             |
| GeoDef11  | Job-12        | 0.2 MPa    | 0.05 mm | GEODEF11-1             |
| GeoDef12  | Job-13        | 0.2MPa     | 0.05 mm | GEODEF12-1             |
| GeoDef13  |               |            |         |                        |

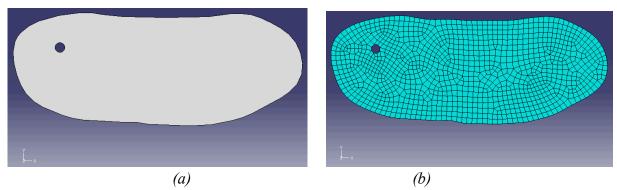

Figure 6.4 Initial "Nerve" Part in Geometric Form (a) and Meshed (b)

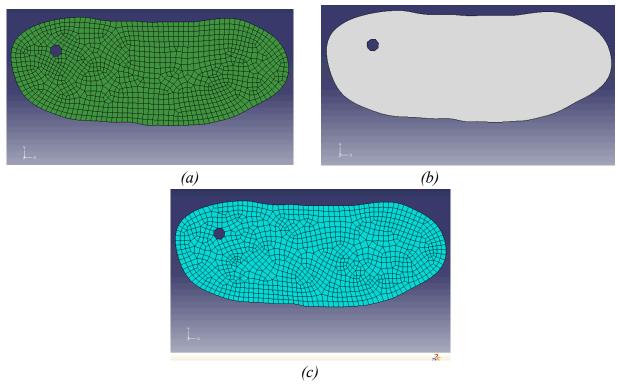

Figure 6.5 Orphan Mesh Part "NERVE-1" from Job-1 Output Database File (a), Corresponding Geometric Part "GeoDef1" (b,) and "GeoDef1" Remeshed (c)

At this point, after the Job-2 analysis, the mesh size was decreased from 0.1 mm to 0.05 mm to prevent propagation of coarse mesh geometry throughout the further deformation steps.

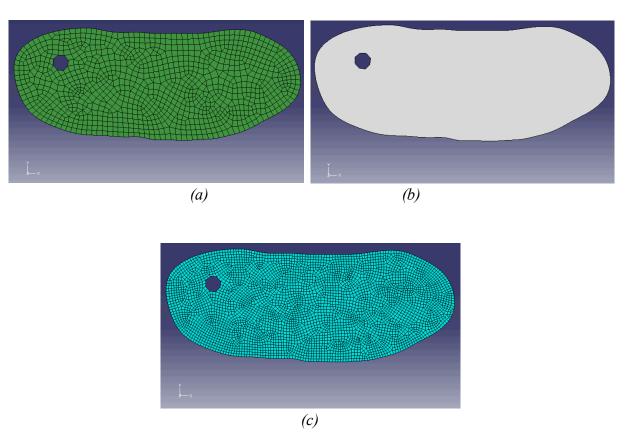

Figure 6.6 Orphan Mesh Part "GEODEF1-1" from Job-2 Output Database File (a), Corresponding Geometric Part "GeoDef2" (b,) and "GeoDef2" Remeshed (c)

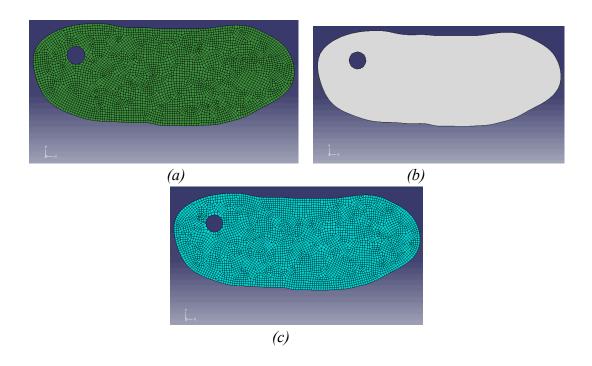

Figure 6.7 Orphan Mesh Part "GEODEF2-1" from Job-3 Output Database File (a), Corresponding Geometric Part "GeoDef3" (b,) and "GeoDef3" Remeshed (c)

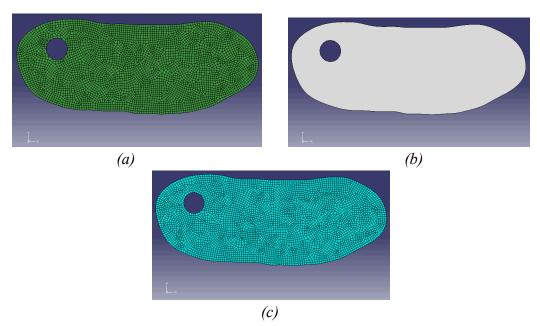

Figure 6.8 Orphan Mesh Part "GEODEF3-1" from Job-4 Output Database File (a), Corresponding Geometric Part "GeoDef4" (b), and "GeoDef4" Remeshed (c)

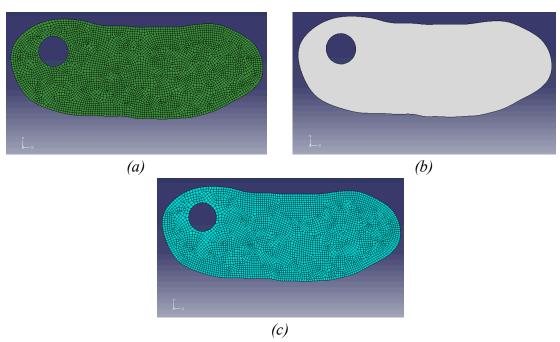

Figure 6.9 Orphan Mesh Part "GEODEF4-1" from Job-5 Output Database File (a), Corresponding Geometric Part "GeoDef5" (b,) and "GeoDef5" Remeshed (c)

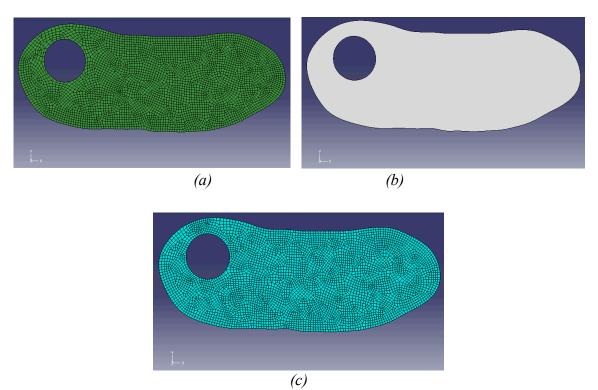

Figure 6.10 Orphan Mesh Part "GEODEF5-1" from Job-6 Output Database File (a), Corresponding Geometric Part "GeoDef6" (b,) and "GeoDef6" Remeshed (c)

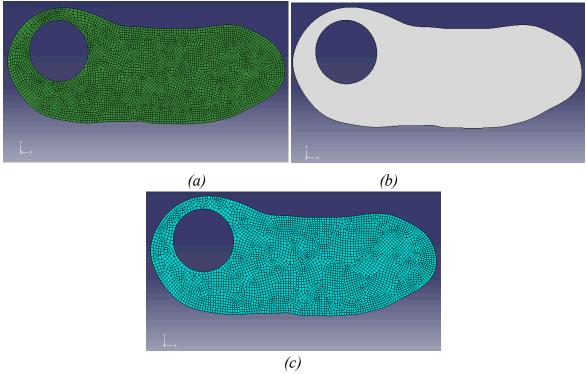

Figure 6.11 Orphan Mesh Part "GEODEF6-1" from Job-7 output database file (a), corresponding geometric part "GeoDef7" (b,) and "GeoDef7" remeshed (c)

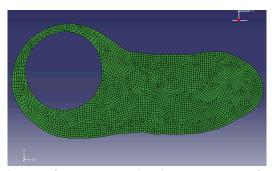

 $Figure\ 6.12\ Orphan\ Mesh\ Part\ from\ Original\ Job-8\ on\ \ GeoDef7\ using\ Pressure=1\ MPa$ 

A large deformation occurred between GeoDef7 (Figure 6.11(b)) and the orphan mesh part from Job-8, using a 1 MPa load as seen in Figure 6.12. In this case, the approximate diameter of the cyst increased from 1.2 mm to 1.9 mm, over a 50 percent increase, which was deemed to be too large. Consequently, the Job-8 analysis was rerun with a reduced pressure load from 1.0 MPa to 0.5 MPa. The resulting deformation is shown in Figure 6.13. All subsequent pressure loadings were decreased to 0.5 MPa until further reductions were necessary.

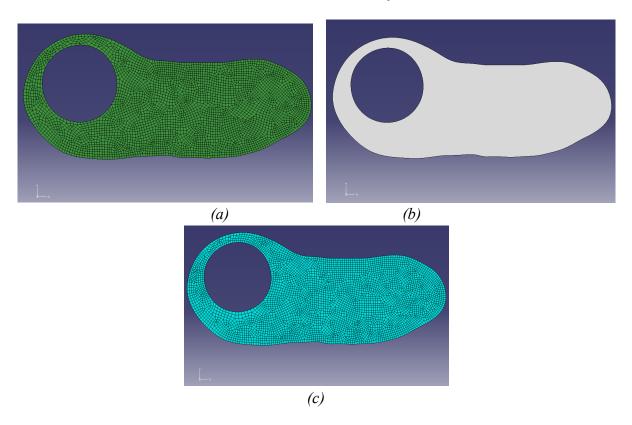

Figure 6.13 Orphan Mesh Part "GEODEF7-1" from Reduced Pressure Load in Job-7 Output Database File (a), Corresponding Geometric Part "GeoDef8" (b,) and "GeoDef8" Remeshed (c)

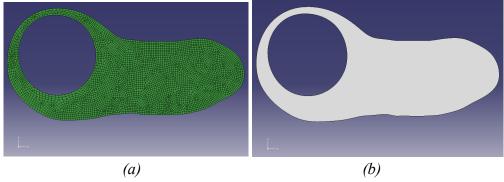

Figure 6.14 Orphan Mesh Part "GEODEF8-1," from Job-9 Output Database File (a) and Corresponding Geometric Part "GeoDef9" (b)

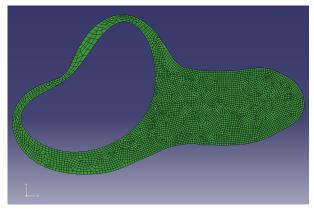

Figure 6.15 Orphan Mesh Part from Original Job-10 on GeoDef9 using Pressure = 0.5 MPa

A large deformation occurred between GeoDef9 (Figure 6.14(b)) and the orphan mesh part from Job-10, using a 0.5 MPa load as seen in Figure 6.15. The longest length of the cyst almost doubled in length as a result of this pressure, so the Job-10 analysis was rerun with a reduced pressure load from 0.5 MPa to 0.2 MPa. The resulting deformation is shown in Figure 6.16. All subsequent pressure loadings were decreased to 0.2 MPa until further reductions were necessary.

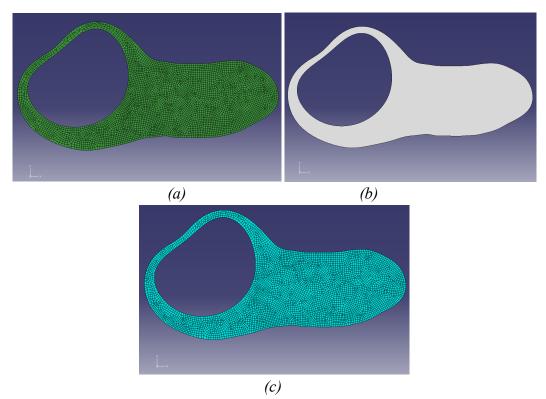

Figure 6.16 Orphan Mesh Part "GEODEF9-1," from Job-10 Output Database File (a), Corresponding Geometric Part "GeoDef10" (b,) and "GeoDef10" Remeshed (c)

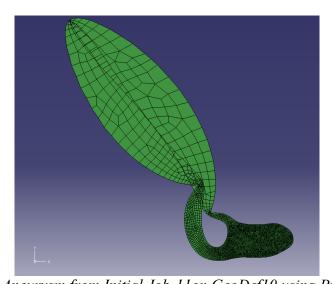

Figure 6.17 Resulting Aneurysm from Initial Job-11on GeoDef10 using Pressure Loading of 0.2 MPa

As seen in Figure 6.17, an aneurysm-like formation resulted from too large of a pressure load. As

a result, Job-11 on GeoDef10 was rerun using a reduced pressure of 0.1 MPa, shown in Figure 6.18.

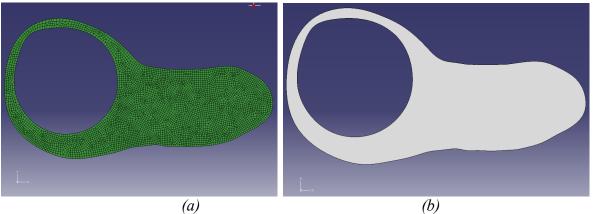

Figure 6.18 Orphan Mesh Part "GEODEF10-1," from Job-11 Output Database File using a Pressure Load of 0.1 MPa (a) and Corresponding Geometric Part "GeoDef11" (b)

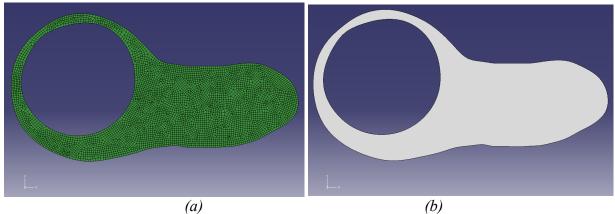

Figure 6.19 Orphan Mesh Part "GEODEF11-1," from Job-12 Output Database File (a), Corresponding Geometric Part "GeoDef12" (b), and "GeoDef12" Remeshed (c)

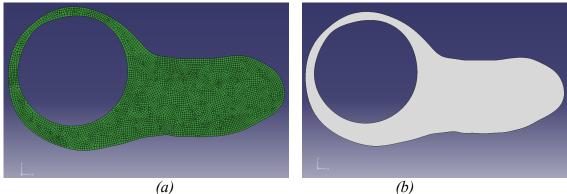

Figure 6.20 Orphan Mesh Part "GEODEF12-1," from Job-13 Output Database File (a) and Corresponding Geometric Part "GeoDef13" (b)

Comparing cyst diameters in Figures 6.18, 6.19, and 6.20, the approximate diameters found are 2.86 mm, 2.82 mm, and 2.83 mm, respectively, indicating the cyst diameter will stay about the same if more steps of 0.1 MPa pressure loadings are applied, while larger pressures appear to lead to aneurysm like failures. As a result, an approximate diameter of 2.8 mm is taken as the limit of this analysis and Part GeoDef13 is assumed to be the final deformation.

#### **6.3.2 Strain**

The final deformed cyst can be approximated as a circle. Using the query tool, it was found that the approximate diameter of the final deformation of the cyst was 2.825. This results in an approximate circumference of 6.268 mm. Since the initial undeformed cyst was drawn with a cross sectional radius of 0.09 mm, the initial circumference of the cyst is 0.5655 mm. The true strain, as typically used in large deformation, is given by Equation 6.1.

$$Strain = ln(C_d/C)$$
 (Equation 6.1))

Where

 $C_d$  = Circumference of the deformed cyst

C = Circumference of the cyst before deformation

Strain =  $\ln(6.268 \text{mm}/0.5655 \text{mm}) = 2.41$ 

Therefore, the true strain obtained using manual adaptive remeshing in this method 2.41.

#### 6.4 Discussion and Conclusions

This method of Using Iterative Remeshing by Creating a Geometric Model from a Deformed Orphan Mesh to Allow for Large Deformation in ABAQUS exhibits great potential as an effective and straight forward procedure to model the propagation of an IGC in an afflicted nerve. The initial model and final propagation are shown in Figure 6.21.

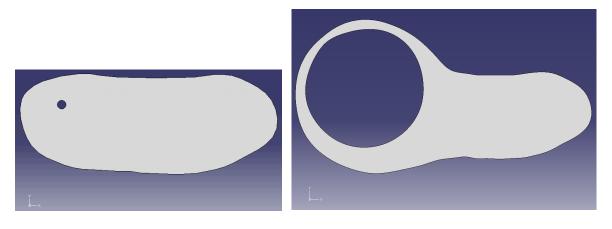

(a) (b)
Figure 6.21 Initial Geometric FE Model (a) and Final Iteration using a Geometric Model from
Deformed Orphan Mesh (b)

This method is effective for all mesh types using two-dimensional elements and allows for further analyses to be conducted using orphan meshes, without being confined by their typical restrictions. Similarly to the triangular remeshing, user discretion is required to determine the appropriate pressure and mesh size per step. A 2.41 true strain was obtained using this method over 13 iterative steps, displaying a strain greater than the 2.26 and 2.06 strains obtained using an Eulerian approach due to cyst blow out and using EFGM, respectively (Soman 2011). The final deformed shape of an IGC in an affected nerve is shown again in the MRI (a) and the final deformation of in the FEM using the geometric remeshed method (b) are shown in Figure 6.22. As in the triangular remeshing model, similarities are apparent between these images as well, notably the large round cyst surroundeded by a narrow nerve layer on left hand side of the FEM model and in the white cyst in the MRI indicated by an arrow. Once again as mentioned with the triangular remeshing method, it is assumed that with actual contraints resembling the bone and tendons surrounding the nerve, a closer resemblance to the MRI would be obtained. Additionally, further refinement in more iterations using much smaller pressure loadings and finer mesh size would presumably lead to greater expansion of the cyst with a thinner section of nerve material outlining the cyst. The final deformation in Figure 6.20 (b) is assumed to be the final deformation for the purposes of this

research. These further improvements are not within the scope of this report as the ultimate intent of this research is to explore this method as an option.

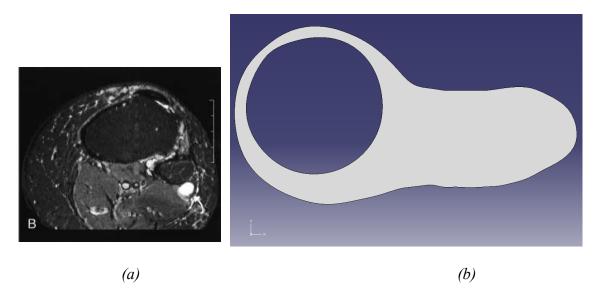

Figure 6.22 Cross Section of Afflicted IGC Nerve MRI (a) and Propagated Cyst in FEM using

Geometric Remeshing (b)

One negative aspect to this method is that modeling errors due to large mesh size and sharp edges or other geometric concerns can be propagated and amplified over the course of the iterations as seen in Figure 6.23. In this preliminary testing of the geometric method explained in this section, five iterations of 1 MPa each were applied to the center cyst, and fixed boundary conditions were fixed at the upper left and lower right corners, with jagged deformation resulting at these points. A coarse mesh will be visible in the extracted geometric part in this method. In the case of the cyst analysis, a coarser mesh was used in the early first two iterations. The visible coarse mesh on the geometric part is smoothed out over the following 11 steps. Conversely, while a finer mesh will create a better geometric part, the finer the mesh, the easier this mesh is distorted, so a larger number of iterative steps will be required to allow for the same overall deformation. In this vein, another negative aspect of this technique is the large number of parts that it requires, with 27 parts

created in this analysis. However, overall, the nerve geometry does not contain sharp corners or harsh geometry for modeling, and it remains a simple technique despite the resulting large collection of parts required.

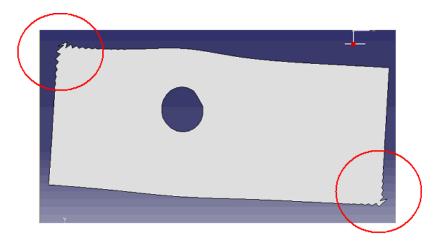

Figure 6.23 Propagated and amplified modeling errors in preliminary testing

## 8. Conclusions

Both methods of using iterative triangular mesh refinement for large deformation and of using iterative remeshing by creating a geometric model from a deformed orphan mesh for large deformation appear to be effective methods of using Lagrangian meshes for large deformation suitable for modeling of IGC propagation in the CPN. Both methods exhibit similarities to the deformated shape of a cross sections of afflicted IGC nerve from clinical images, with potential for closer resemblances. Additionally, both methods of manual adaptive remeshing in ABAQUS were able to provide greater true stains greater than 2.4, which is greater than with other methods previously explored in modeling this cyst propagation.

## 8. Future Work and Suggestions

In future work, it is suggested that manual adaptive remeshing procedures include more purposeful rules or guidelines for mesh sizing and pressure loads during steps to ensure that mesh distortion is within an allowable limit. Additionally, this would optimize these procedures to minimize the number of steps required to achieve a deformation and would also add consistancy within these steps. Applying smaller loads and finer meshes in additional iterations of remeshing will allow for further deformation, more consistent with an afflicted nerve.

Improvements can be made with the Finite Element model itself, including the use of structured meshing (with the geometry method only) in order to more appropriately model the geometry of the nerve and cyst. Additionally, adding boundary conditions and constraints consistent with the anatomy of the nerve and its surroundings, such as bone, will allow for more realistic deformation of the intraneural ganglion cyst. Additionally, modeling with a an incompressible hyperelastic material will allow for mechanical modeling of parameters other than only strain. However, the steps of the iterative remeshing may require different material properties based on the deformation to the material prior to that step.

Finally, it is suggested to further explore ABAQUS's adaptive remeshing technique of mesh-to-mesh solution mapping as this method is most similar to the manual adaptive remeshing explored in this report, but also has potential to retain the information from the initial mesh and to work with only one part using multiple steps.

## 9. References

- 1. Dassault Systèmes. (2009). Adaptivity Techniques. In *Abaqus Analysis User's Manual* (Section 12). Retrieved from <a href="http://abaqusdoc.ucalgary.ca/">http://abaqusdoc.ucalgary.ca/</a>
- 2. Dassault Systèmes. (2009). Part Commands. In *Abaqus Scripting Reference Manual* (Section 33). Retrieved from <a href="http://abaqusdoc.ucalgary.ca/">http://abaqusdoc.ucalgary.ca/</a>
- 3. Dassault Systèmes. (2009). Understanding adaptive remeshing. In *Abaqus/CAE User's Manual* (Section 17.12). Retrieved from <a href="http://abaqusdoc.ucalgary.ca/">http://abaqusdoc.ucalgary.ca/</a>
- 4. Elangovan, S. *Advanced Mechanics of Materials with Microstructure*. Houghton, MI: Michigan Technological University, 2010.
- 5. Elangovan, S, G Odegard, D Morrow, H Wang, M Herbert-Blouin, and R Spinner. "Intraneural Ganglia: a clinical problem deserving a mechanistic explanation and model." *Neurosurgical Focus*, 26(2), 2009: 1-7.
- 6. Soman, P. *Mechanical Modeling of Intraneural Ganglion Cyst*. Houghton, MI: Michigan Technological University, 2011.
- 7. Sunderland, S, and L Ray. "The intraneural topography of the sciatic nerve and its popliteal divisions in man." *Brain: a journal of neurology*, 1948: 242-273.

# Appendix A: Detailed Instructions on Using Iterative Triangular Mesh Refinement for

# Large Deformation in ABAQUS 6.9

Note that the order of many of the steps within each analysis may be switched, but all steps must be completed.

## Part 1: Initial Analysis

- 1. Create Part
  - a. Import sketch of nerve cross section into model and save as "CPN."
  - b. Create 2D Planar, Deformable, Shell Part, as Seen in Figure A.1.

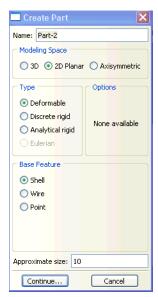

Figure A.1 Window to create part

c. Add "CPN" sketch by clicking on the *Add Sketch* button and selecting "CPN" as seen in Figure A.2.

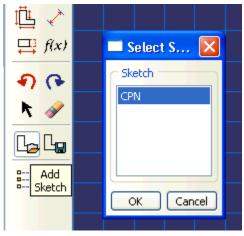

Figure A.2 Add Sketch Dialog Box

d. Draw in circle for articular branch of 0.09 mm radius.

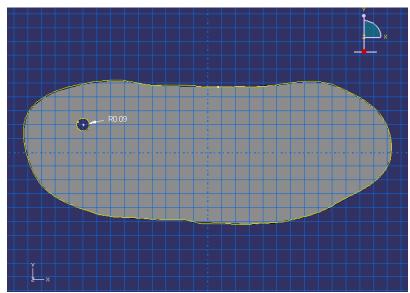

Figure A.3 Final Sketch of Cross Section for Shell Planar Part
The final part is seen in Figure A.3.

- 2. Seed Part
  - a. Select the Mesh bin, and then Seed>Part as shown in Figure A.4.

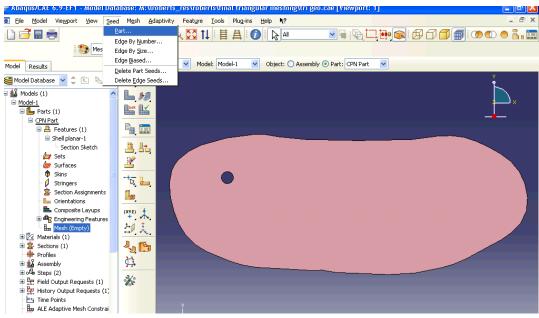

Figure A.4 Screenshot of seeding part

b. Select an approximate global size of 0.1.

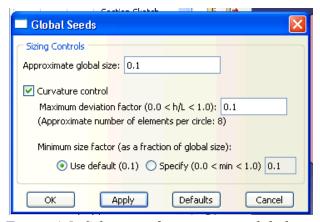

Figure A.5: Selection of approximate global size

- 3. Select a "Tri" element shape for meshing.
  - a. Select *Mesh* > *Controls*.
  - b. Select "Tri" as the element shape. A free meshing type is automatically selected as the only available meshing technique for this element shape.

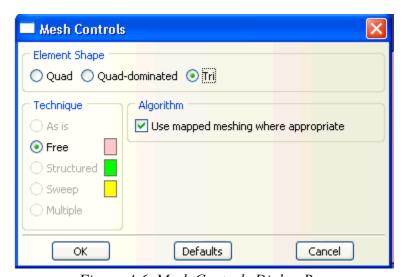

Figure A.6 Mesh Controls Dialog Box

- 4. Select Element Type of CPS3, a three-node linear plane stress triangle.
  - a. Select Mesh>Element Type.
  - b. Select *Standard*, *Plane Stress*, *Linear*, *Tri*, and use other preselected choices as seen in Figure A.7.

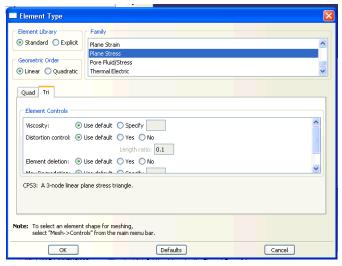

Figure A.7 Selection of Element Type

- 5. Mesh the part.
  - a. Select Mesh > Part

This will result in part as seen in Figure A.8.

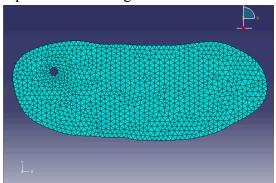

Figure A.8 Mesh Cross Section of Nerve with CPS3 elements.

- 6. Add a node set.
  - a. Double click on the set bin under the created part. Select two nodes on the right hand edge of the node as seen in Figure A.9.

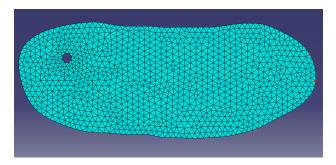

Figure A.9 Selected Node Set

## 7. Create Surface.

a. Double click on the surface bin under the part. Create a geometric surface by selecting the surface of the hole.

# 8. Create a Pressure Step.

a. Double click on the step bin to create a new, static general step after the Initial step as seen in Figure A.10.

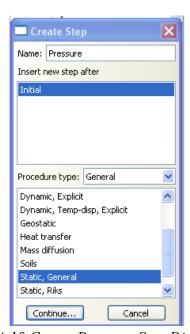

Figure A.10 Create Pressure Step Dialog Box

## 9. Create Nerve Material.

a. Create an elastic isotropic material with Young's modulus equal to 4.6 MPa and Poisson's ratio equal to 0.3 as seen in Figure A.11.

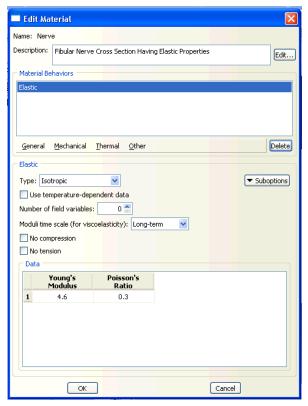

Figure A.11 Nerve Material Dialog box

# 10. Add section assignment to part.

a. Select the nerve material created for the entire part as seen in Figure A.12.

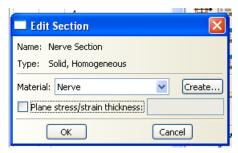

Figure A.12 Material Selection for Part

# 11. Create instance for part.

a. Double click the *Instance* bin under *Assembly* and select the part as seen in Figure A.13.

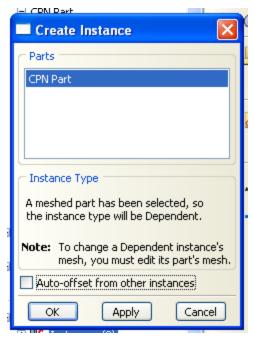

Figure A.13 Create Instance for Part Dialog Box

## 12. Create Pressure Load

a. Create a Mechanical, Pressure Load for the Pressure Step as seen in Figure A.14.

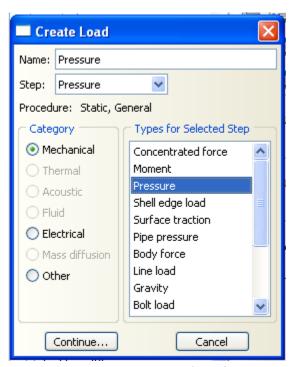

Figure A.14: Create Load Dialog Box

b. Select the surface previously created on the hole.

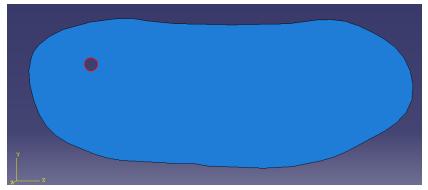

Figure A.15 Location of Pressure Loading

c. Add an initial load of 2 MPa.

## 13. Create Fixed Boundary Condition.

a. Double click on the *Boundary Condition* bin and select the *Initial* step, and create a mechanical, displacement/rotation boundary condition as seen in Figure A.16.

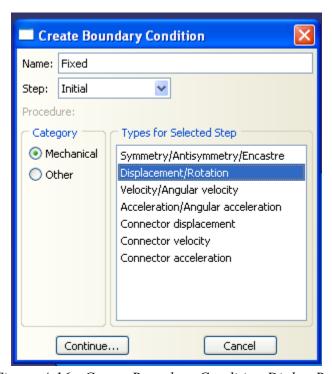

Figure A.16: Create Boundary Condition Dialog Box

- b. Select previously created Node Set.
- c. Fix the Displacement in the U1 and U2 directions as seen in Figure A.17. This will fix movement at the node set in the plane of the cross section.

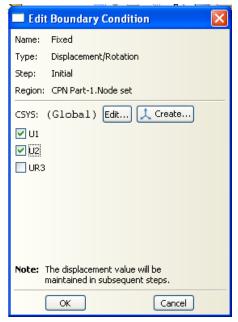

Figure A.17 Edit Boundary Condition Dialog Box

14. Create a Job for the model as seen in Figure A.18.

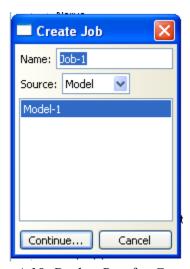

Figure A.18 Dialog Box for Create Job

## 15. Submit Job.

a. Right click on Job-1 and select Submit.

#### 16. Initial deformation results.

At this point, the first iteration of deformation is completed. If excessive deformation occurs, it is necessary to lower the applied pressure in the cyst. If the user believes that more

deformation can occur, the load can be increased. Similarly, mesh size and the fixed node sets can be adjusted as deemed necessary by the user. The deformed part is seen in Figure A.19.

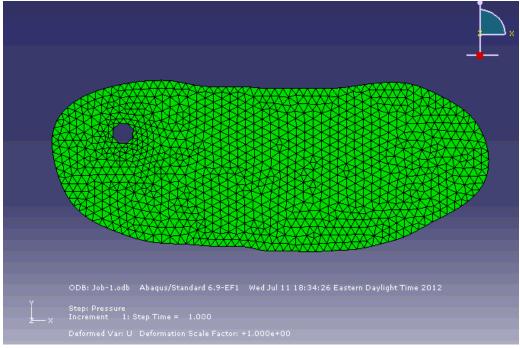

Figure A.19: Initial Deformed Part

# **Part 2: Iterative Steps**

Once the initial analysis is run, the following iterative steps can be completed until the desired deformation is reached.

- 1. Import deformed orphan mesh from output database file from previous job.
  - a. Select *File>Import>Part>* jobname.odb, where jobname is the name of the previous job. The corresponding dialog box can be seen in Figure A.20.
  - b. Select the instance used in the previous job, noting that all instances will be listed. In these instructions, the imported deformed part is saved as the default name of the selected instance.
  - c. Check Import deformed configuration to import deformed part.

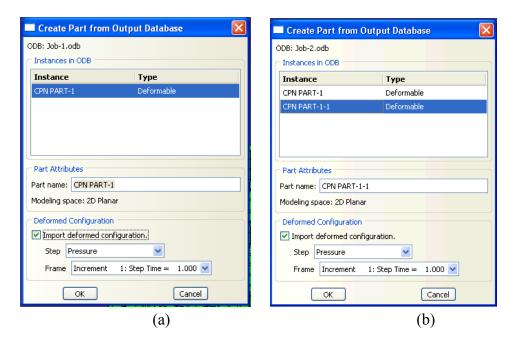

Figure A.20 Create Part from Output Database Dialog Box with single instance (a) and multiple instance (b)

#### 2. Delete extra sets.

a. Extra sets not created by the user should be deleted as they were created as part of the orphan mesh.

## 3. Refine Mesh.

- a. Select Mesh>Edit
  - *i.* Select *Refinement* for the Category and *Set Size* for the Method.
  - ii. Select a new mesh size. In this case, 0.1 was used.
  - *iii.* Select *Remesh* for the method. Remesh part. The remeshed part is shown in Figure A.21.

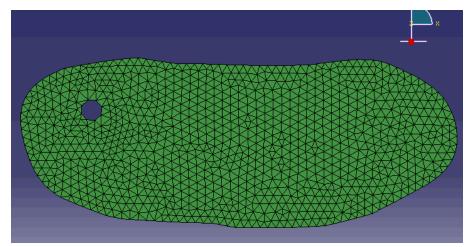

Figure A.21 Remeshed Part after Refinement

4. Edit node set and surface.

Since the mesh has been altered, the node set and surface are no longer valid as seen in Figure A.22 and must be edited.

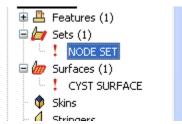

Figure A.22 Sets and surfaces are no longer valid after mesh refinement.

- a. Edit node set and select two nodes on the right hand edge of the part.
- b. Edit surface set and select an element surface of cyst.

## 5. Section assignment

a. Make section assignment of nerve material to new part in its entirety.

## 6. Instance

a. Create a new instance on new part.

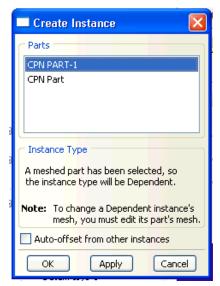

Figure A.23 Create Instance Dialog Box with Multiple Parts

- 7. Edit Boundary Conditions and Loads with appropriate instances.
  - a. Instances must be selected from current part for both fixed boundary condition and loads as seen in Figure A.24.

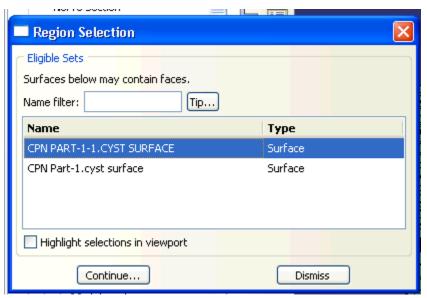

Figure A.24 Selection of correct surface for applied pressure load.

- b. Loads may need to be decreased if deformation is too great.
- 8. Create a new job.
- 9. Run job.
- 10. Repeat steps 1 through 9 from the iterative steps until desired deformation is achieved.

# Appendix B: Detailed Instructions on Using Iterative Remeshing by Creating a Geometric Model from a Deformed Orphan Mesh to Allow for Large Deformation in ABAQUS 6.9

Note that the order of many of the steps within each analysis may be switched, but all steps must be completed.

## **Part 1: Initial Analysis**

- 1. Create Part
  - a. Import sketch of nerve cross section into model and save as "CPN."
  - b. Create 2D Planar, Deformable, Shell Part, as seen in Figure B.1.

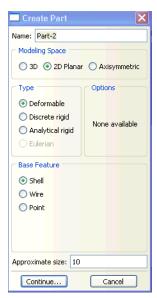

Figure B.1 Window to create part

c. Add "CPN" sketch by clicking on the *Add Sketch* button and selecting "CPN" as seen in Figure B.2.

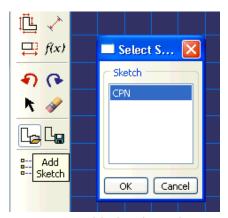

Figure B.2 Add Sketch Dialog Box

d. Draw in circle for articular branch of 0.09 mm radius.

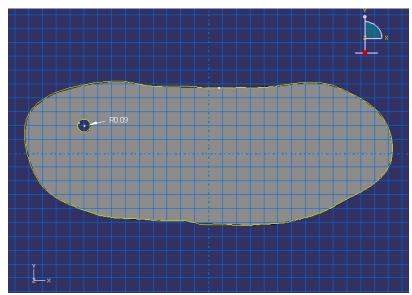

Figure B.3 Final Sketch of Cross Section for Shell Planar Part

The final part is seen in Figure B.3.

- 2. Create Nerve Material.
  - a. Create an elastic isotropic material with Young's modulus equal to 4.6 MPa and Poisson's ratio equal to 0.3 as seen in Figure B.4.

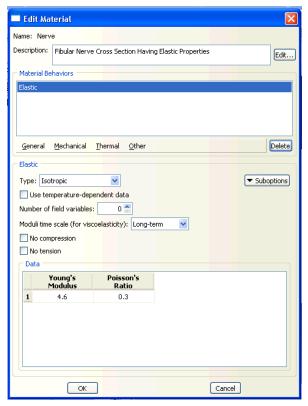

Figure B.4 Material Dialog box

- 3. Create a Nerve Section.
  - a. Select a Solid, Homogeneous Section for the Nerve material.

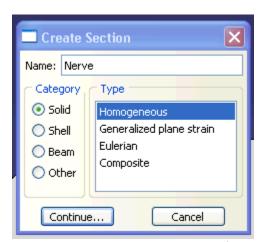

Figure B.5 Create Section Dialog Box

- 4. Create Section Assignment for entire part using this Nerve Section
- 5. Add section assignment to part.

a. Select the nerve material created for the entire part as seen in Figure B.6.

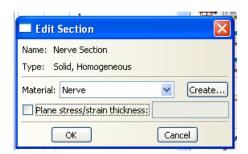

Figure B.6 Material Selection for Part

- 6. Mesh Part.
  - a. Select Quad Dominated Mesh Type if not already selected.
    - Mesh>Controls
  - b. Select Element type of Standard, Linear, Plane Stress, Quad, Reduced Integration, with Hourglass Control, or other plane stress element. In this case, CPS4R, a 4-node bilinear plane stress quadrilateral, reduced integration, hourglass control element was chosen as shown in Figure B.7.

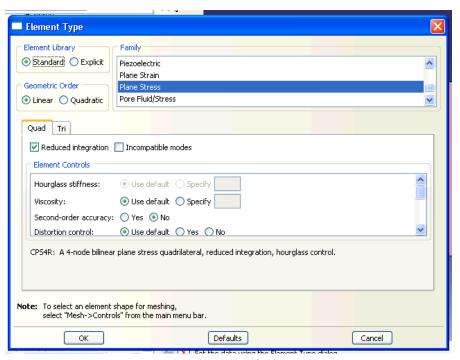

Figure B.7 Selection of Element Type

c. Seed Mesh.

i. Choose an approximate global seed size of 0.1.

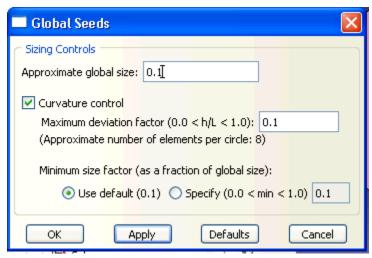

Figure B.8 Selection of Global Seeding Size

- d. Mesh Part.
  - i. Select Mesh>Part.

The resulting meshed part is shown in Figure B.9.

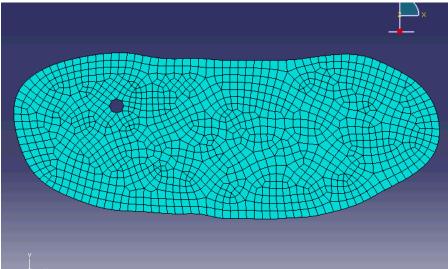

Figure B.9 Meshed Part

- 7. Create Node Set.
  - a. Select 2 nodes on the far right hand side of the nerve to prevent rigid body motion as shown in Figure B.10.

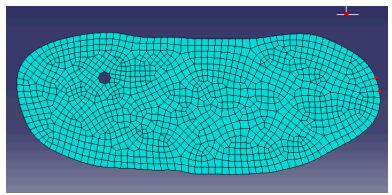

Figure B.10 Selection of Fixed Node Set

8. Create Geometric Surface of Cyst as shown in Figure B.11 (a) and (b).

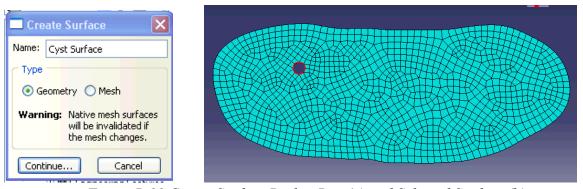

Figure B.11 Create Surface Dialog Box (a) and Selected Surface (b)

- 9. Create Instance on Part by selecting entire part.
- 10. Create Step (Pressure Step)
  - a. Choose Static, general step after Initial Step as displayed in Figure B.12.

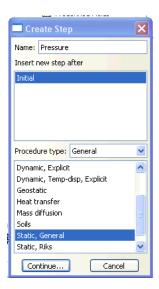

Figure B.12 Create Step Dialog Box

## 11. Create Load

- a. Create a mechanical, pressure to Pressure Step
- b. Apply this pressure to the created surface as shown in Figure B.13.

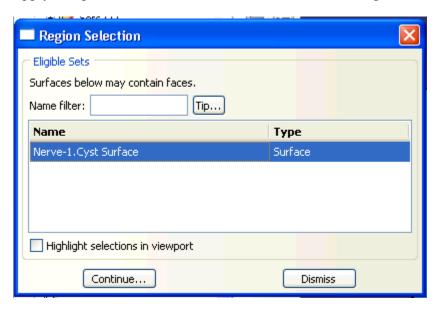

Figure B.13 Selection of Surface for Applied Pressure Loading

c. Apply a uniform pressure; in this case of magnitude 1 MPa, ramp amplitude as shown in Figure B.14.

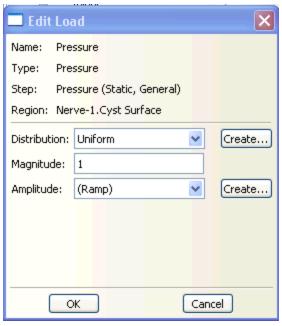

Figure B.14 Edit Load Dialog Box

- 12. Create a Boundary Condition for the Initial Step on the fixed node set.
  - a. Use a mechanical, displacement/rotation step for the previously created node set as shown in Figure B.15.

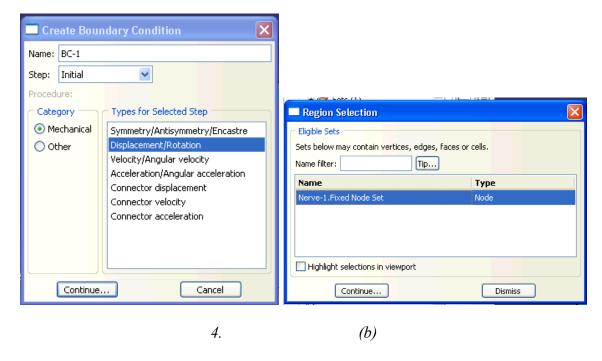

Figure B.15 Create Boundary Condition Dialog Box (a) and Region Selection for Condition (b)

b. Fix this node set in the x and y directions as shown in Figure B.16.

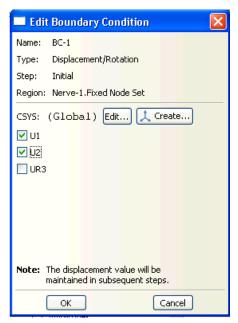

Figure B.16 Edit Boundary Condition Dialog Box

13. Create Job-1 and submit.

The results for this job-1 analysis are seen in Figure B.17 below.

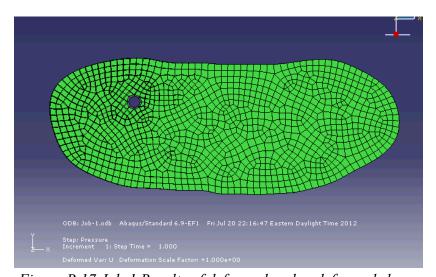

Figure B.17 Job-1 Results of deformed and undeformed shape

- 14. Import deformed .odb file.
  - a. File>Import>Part.
  - b. Select Job-1.odb. Select the appropriate instance and select deformed configuration as shown in Figure B.18.

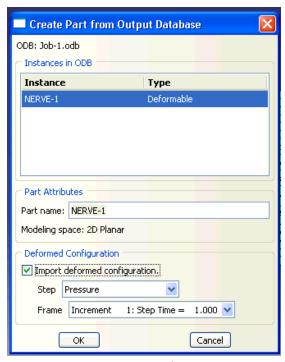

Figure B.18 Create Part from Output Database Dialog Box

- c. The features of this part will be an orphan mesh without associated geometry. The node set and surface will be propagated from the original part, and other sets will have been created.
- 15. Create 2D Geometry from Orphan Mesh Part.
  - a. Click on the command window at the bottom of the screen as located in Figure B.19.

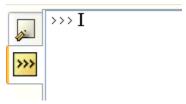

Figure B.19: Command Line Window

b. Type the following in the command line:

NewPart=mdb.models['Model-1'].parts['NERVE-1']

GeoDef1=mdb.models['Model-1'].Part2DGeomFrom2DMesh(name =

'GeoDef1',part=NewPart,featureAngle=0)

Where "Model-1" is the name of the model, "NERVE-1" is the name of the orphan meshed part, and "GeoDef1" is the name of the new geometric part being created from the meshed part. The following geometric part will result as shown in Figure B.20.

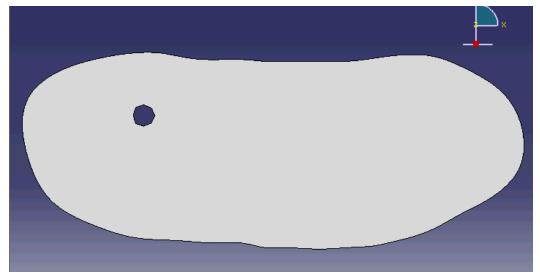

Figure B.20: Geometric Part named GeoDefl

This part's features are shell-planar from a section sketch from the deformed mesh in part "NERVE-1." The "FIXED NODE SET" from the original part "nerve" and the deformed orphan mesh "NERVE-1" is carried to part "GeoDef1," but surfaces, meshes, and section assignments are now empty.

# **Part II: Iterative Steps**

16. Create a new cyst surface on the cyst hole (Figure B.21)

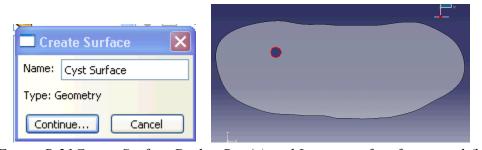

Figure B.21Create Surface Dialog Box(a) and Location of surface in red (b)

- 17. Add Section Assignment (Step 4).
- 18. Seed and Mesh Part (Step 6).
- 19. Create New Instance on GeoDef1 as seen in Figure B.22 (a) and (b)

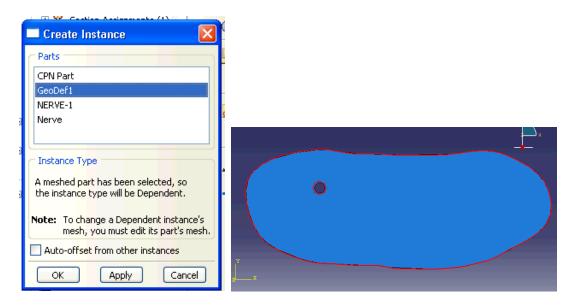

Figure B.22 Create Instance Dialog Box with Multiple Parts (a) and Selected Part (b)

20. Edit Region for Load to Fixed Node Set for Part GeoDef1 as seen in Figure B.23.

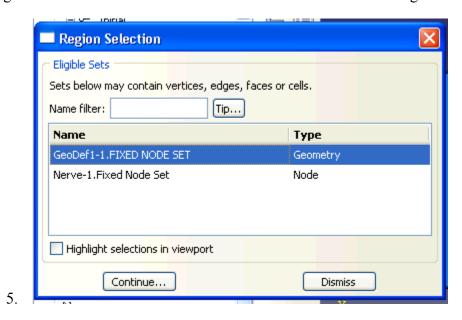

- 6. Figure B.23 Selection of Fixed Node Set from New Geometric Part
- 21. Edit Region for Load to Cyst Surface for GeoDef1 (Figure B.24).

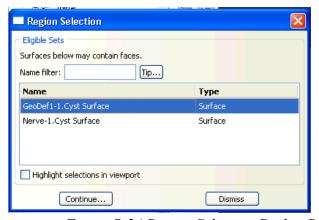

Figure B.24 Region Selection Dialog Box

- 22. Create Job-2 and submit job.
- 23. Repeat Steps 14 through 22 until desired deformation is acquired.

It is important to ensure selection of appropriate instances when importing \*.odb files and applying loads and boundary conditions to parts.